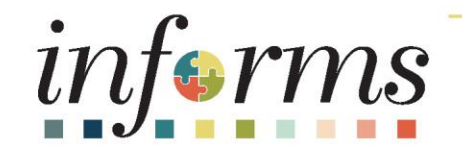

#### Course ID: BI 022 Course: HCM Reporting Capabilities (View Only)

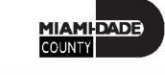

1

## **Ground Rules**

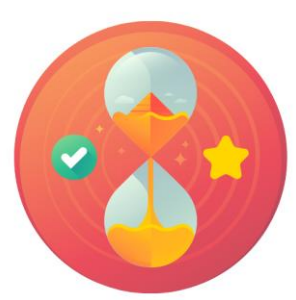

Be on time

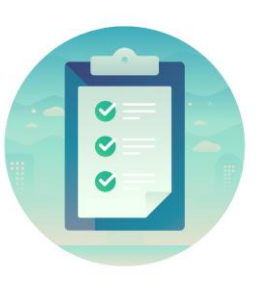

#### Attendance

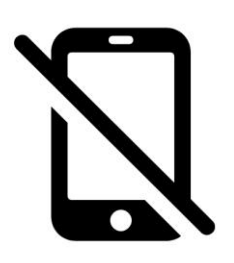

Turn off your cell phones when in class

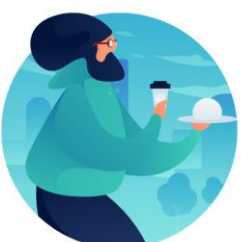

#### Take breaks as needed

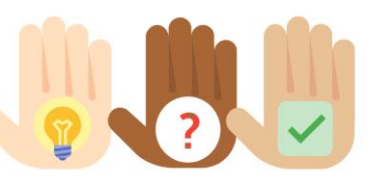

Participate actively in class; refrain from email and internet use

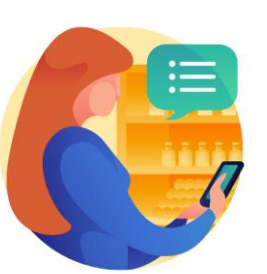

Feel free to ask questions

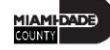

#### Course Overview

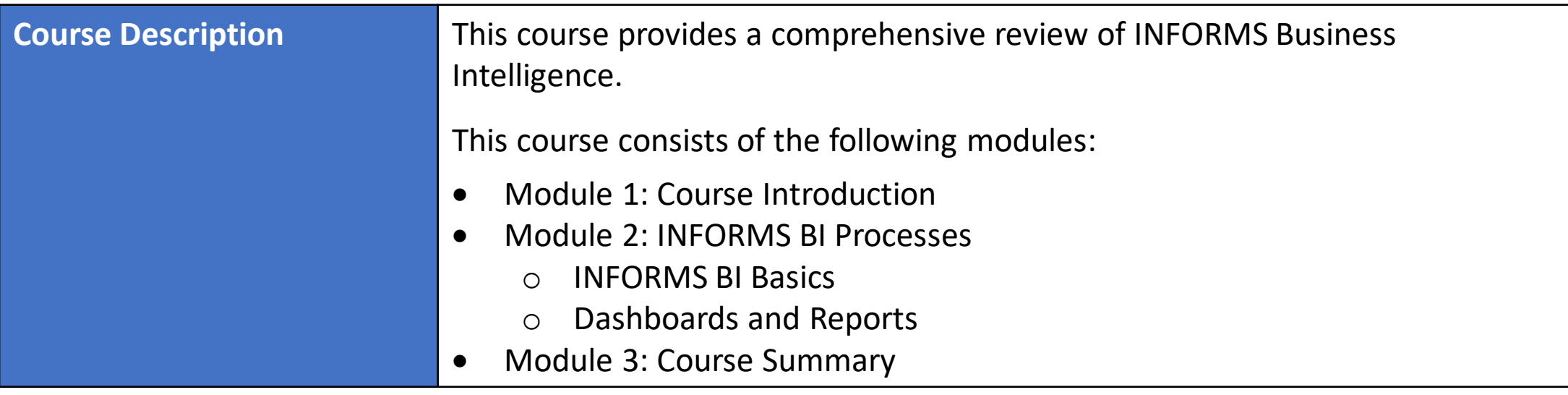

MIAMI-DADE

### Course Overview, Continued

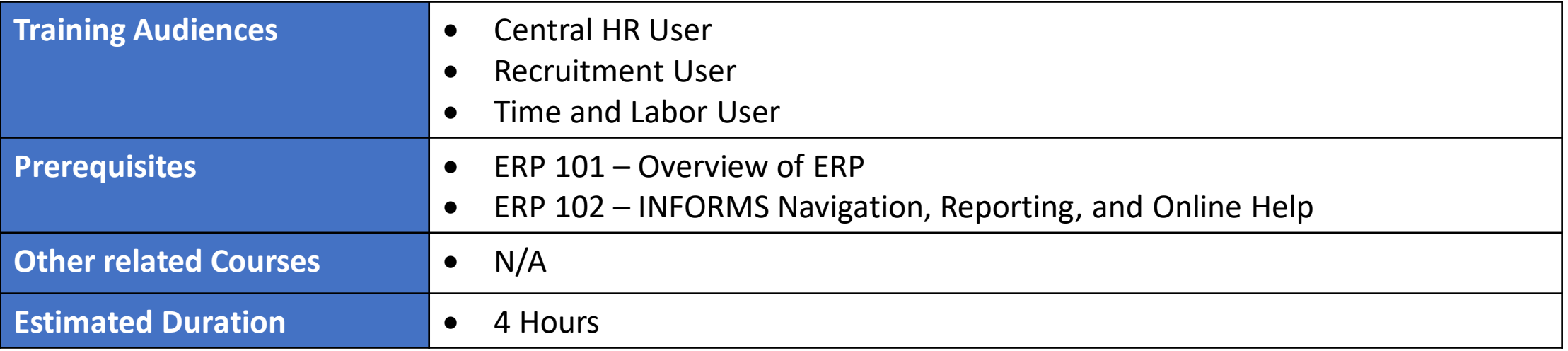

## Module 1: Course Introduction

#### **Module Topics**

Course Administration and Logistics

Learning Objectives

Roles and Responsibilities

Navigation

Purpose and Benefits of Analytics

Introduction to Demonstrations, Activities, and Exercises

## Course Administration and Logistics

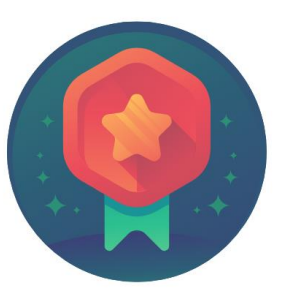

To receive credit for completing this course, Users must record your attendance at the beginning and end of clas

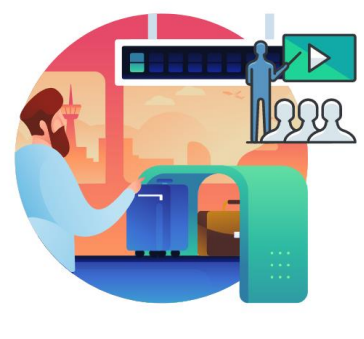

Please turn off your cell phones and refrain from checking email and the Internet while in class

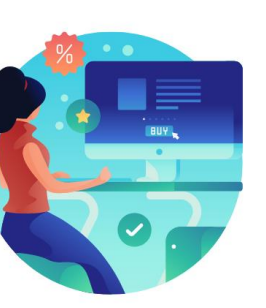

Actively participate in class

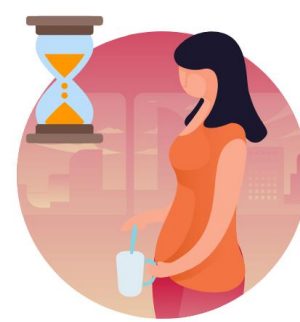

Take Breaks at scheduled times

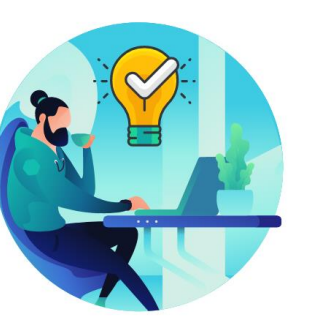

Ask questions; this is your time to learn

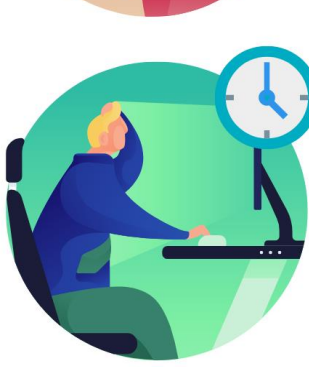

Be back from Breaks on time

## Learning Objectives

- Understand the purpose of INFORMS Business Intelligence
- Use the Global Header
- Understand the functionality of a dashboard and a report
- Understand prompts and use prompt capabilities to filter report data
- Understand drilldowns and guided navigation between dashboard pages
- Understand available report features
- Understand the different report and graph types
- Manipulate report columns on a dashboard
- Use different export options

# Roles and Responsibilities

The roles and responsibilities associated with INFORMS BI:

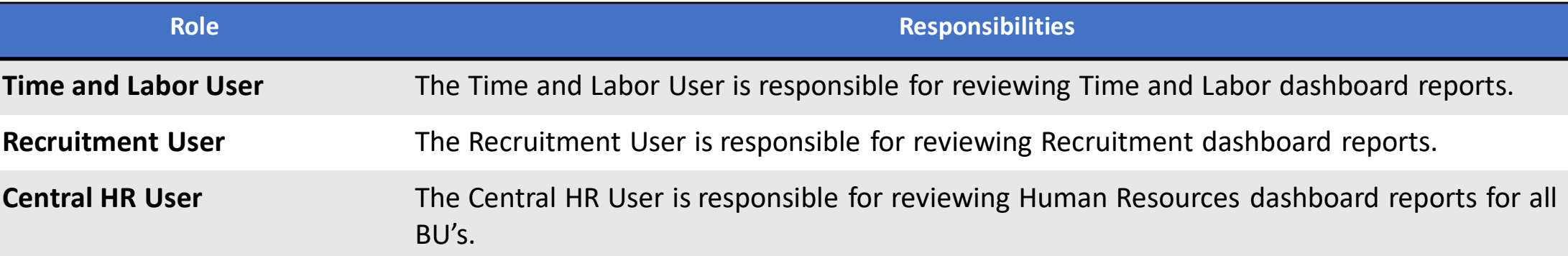

8

# Navigation

Please note the dashboards and reports viewable in INFORMS Business Intelligence depend on the permissions assigned to the employee. The navigations in this training are examples; not all employees in INFORMS BI will have access to both Recruitment and Time and Labor subject areas.

## Navigation Continued…

1. Login to the INFORMS and select **Analytics (OBIA)** from the home landing page.

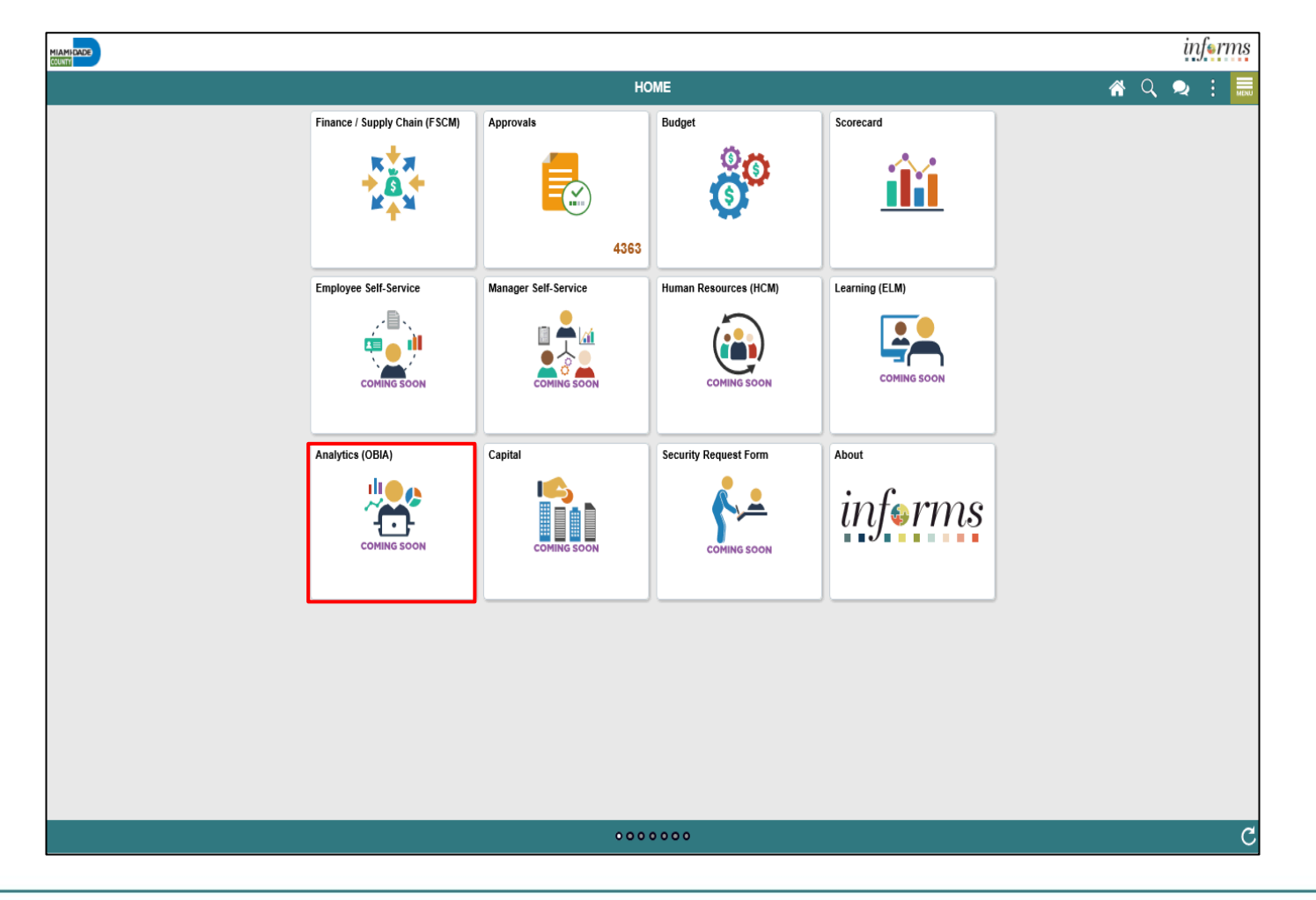

MIAMI-DADE<br>COUNTY

## Navigation Continued…

2. After selecting Analytics (OBIA), the INFORMS Business Intelligence home page will open. From the screen pictured below, navigate to dashboards and reports.

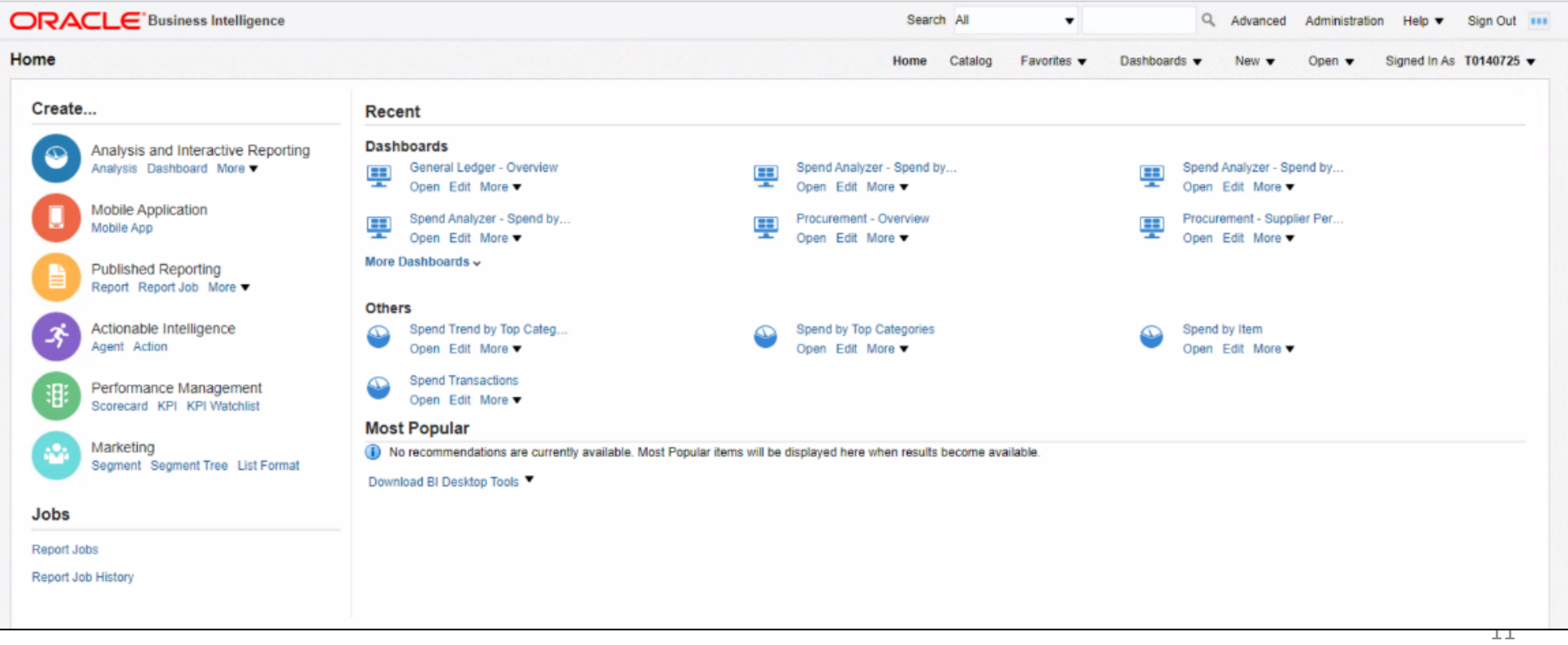

MIAMI-DADE

## Navigation: Financials

#### The **Recruitment Dashboard** contains the following tabs:

 $inf_{\epsilon}$   $\ldots$ 

• Overview

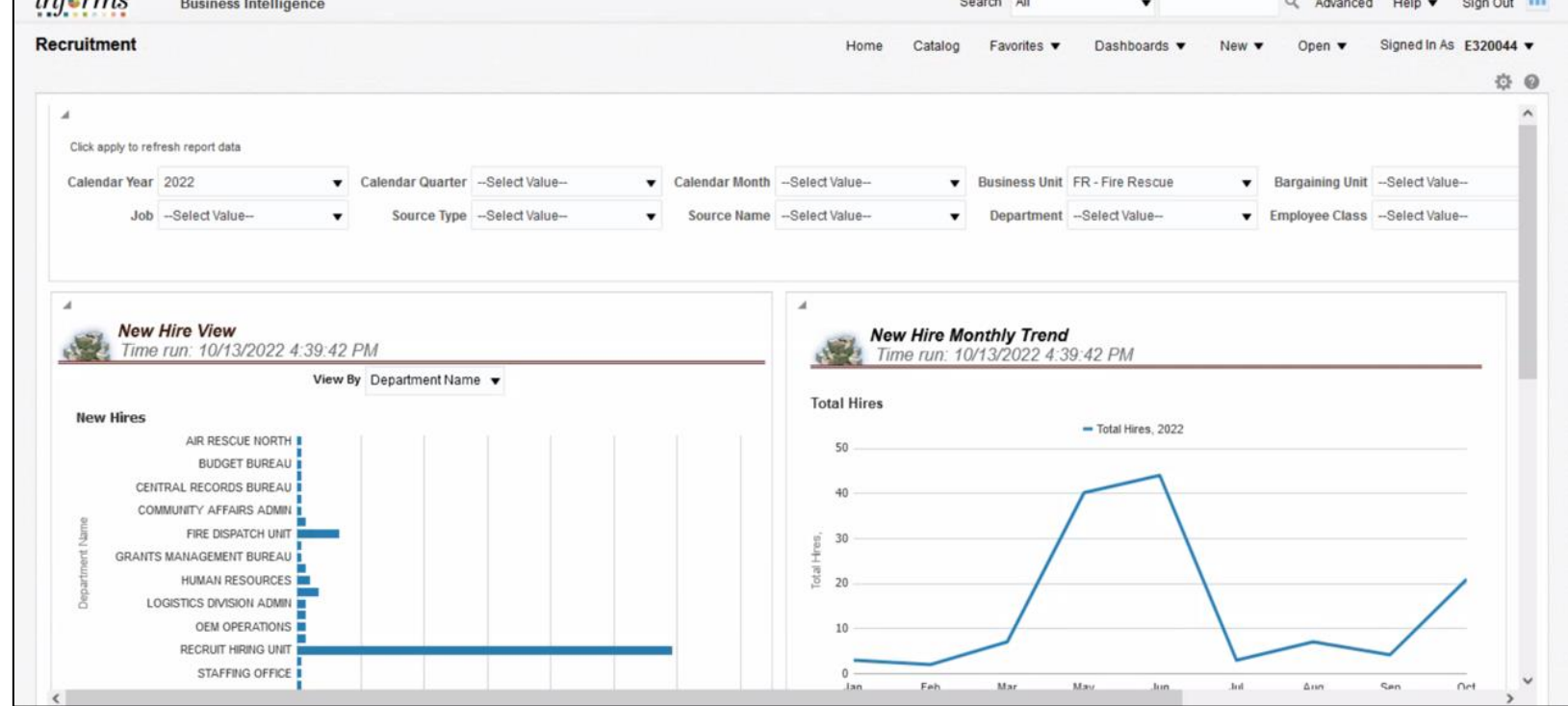

# Navigation: Financials, Continued…

#### The **Time and Labor** Dashboard contains the following tabs:

- Overview • Time Trend
- Timesheet Monitoring Estimated Labor Cost
- Time Coverage

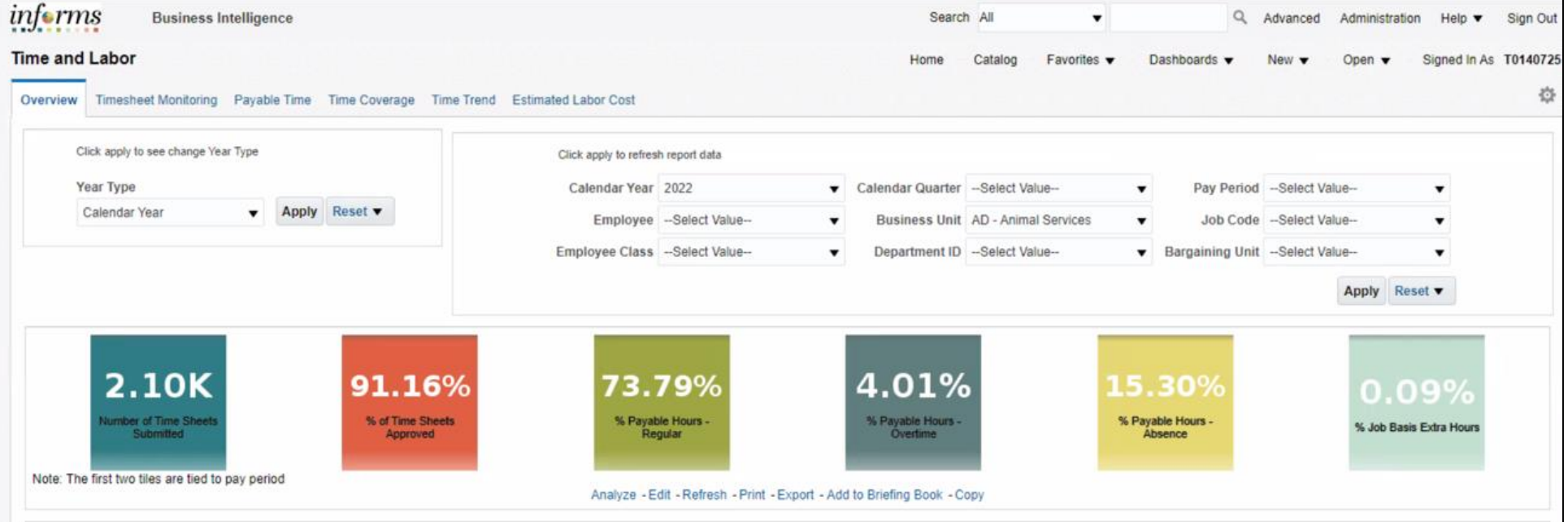

## Purpose and Benefits to Analytics

#### **OBIA (Oracle Business Intelligence Applications)**

- INFORMS BI is a multi-purpose interactive dashboard and reporting tool that utilizes OBIA.
- It allows users to create reports by dragging and dropping columns from pre-defined subject areas.
- Report and Dashboard creation does not require coding and can be done using a web interface.
- OBIA is a package that is installed on top of the INFORMS BI solution to provide standardized ERP reporting.
- It provides a set of delivered Dashboards and Reports based on the functional areas an organization is implementing within their ERP system.
- Oracle provides the ETL and Metadata mapping logic to simplify the data transfer and reporting process. Similar reporting would take much longer if it were entirely custom from the ground up.

#### **What Business Intelligence is NOT**

- Detail transactional reports. This type of reporting is found within INFORMS queries and reports.
- Real time reporting. OBIA is updated on a nightly basis any transactions created and posted during the day will not be available until the next day.

## Introduction to Activities and Exercises

• You will take part in two types of hands-on learning throughout this course.

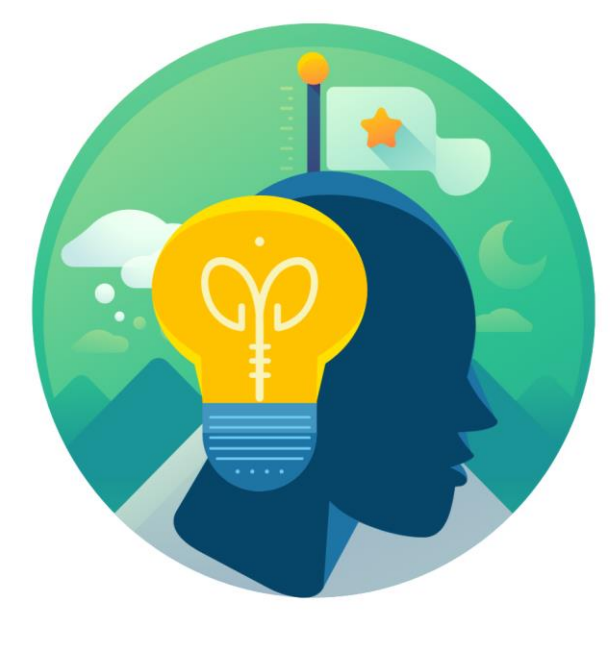

**Training** Activities

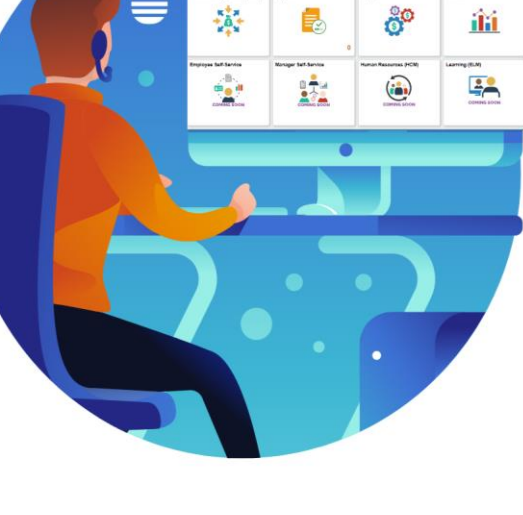

**Training** Exercises

# Module 1: Course Introduction Summary

#### **Module Topics**

Course Administration and Logistics

Learning Objectives

Roles and Responsibilities

Navigation

Purpose and Benefits of Analytics

Introduction to Demonstrations, Activities, and Exercises

## Module 2: INFORMS BI Process

#### **Module Topics**

Module Introduction

**Lesson 1**: INFORMS BI Basics

**Lesson 2:** Dashboards and Reports

## Lesson 1: INFORMS Basics

At the conclusion of this lesson, you will be able to:

- Understand the purpose of INFORMS Business Intelligence
- Use the Global Header
- Understand the functionality of a dashboard and a report

## Lesson 1: Key Terms

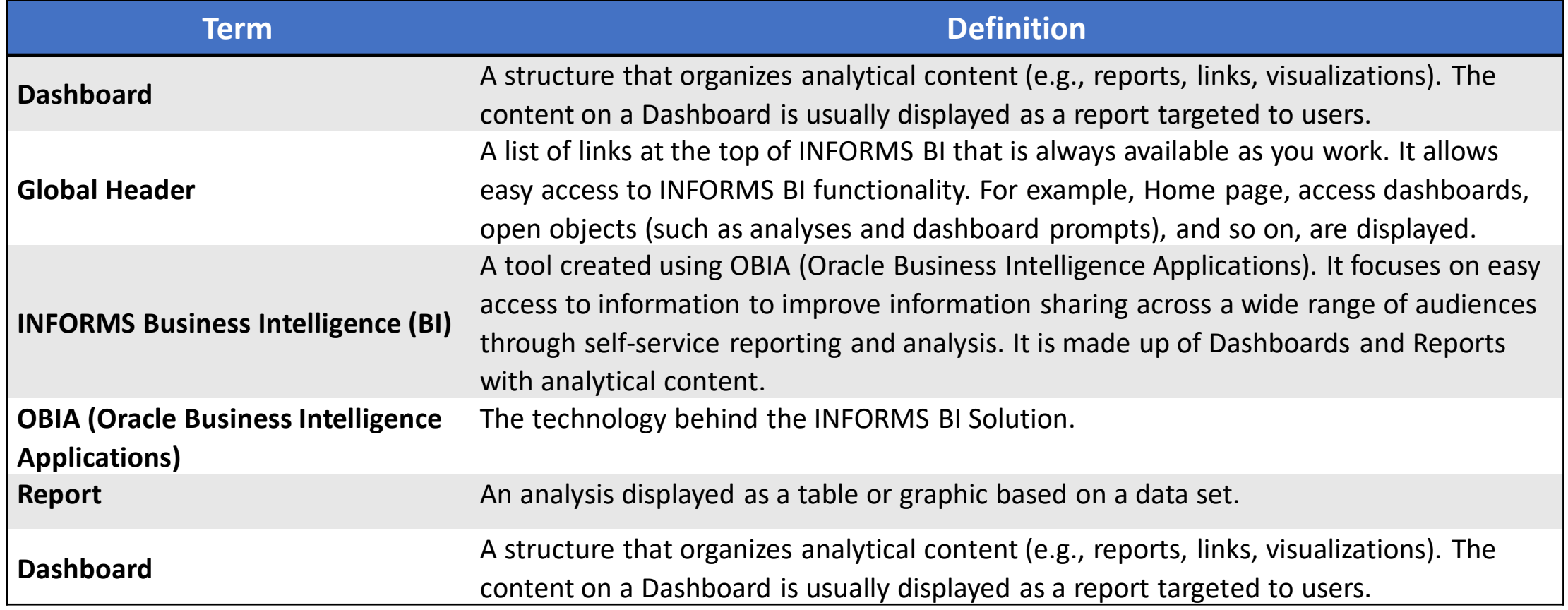

MIAMI-DADE)<br>COUNTY

## Lesson 1: INFORMS BI Basics

INFORMS Business Intelligence is a tool that:

- Provides easy access to information across a wide range of audiences through self-service reporting and analysis (Recruitment and Time and Labor).
- Empowers executive, managerial, and select Department operational staff to make data driven, fact-based decisions using Key Performance Indicators (KPIs) focused on outcomes.
- Provides transparent access to data.

- This training teaches the navigation and general use of the INFORMS BI Solution.
- For more information about INFORMS BI, see additional training materials on the INFORMS website.
- There is typically a one-day interval between the time the data is posted in INFORMS and the time the data is posted in INFORMS BI.
- INFORMS BI will grow and expand to include more reports and subject areas.

Once logged in, the **Global Header** provides quick access to commonly used functions:

- **Dashboards**
- **Signed In As**
- **Sign Out**

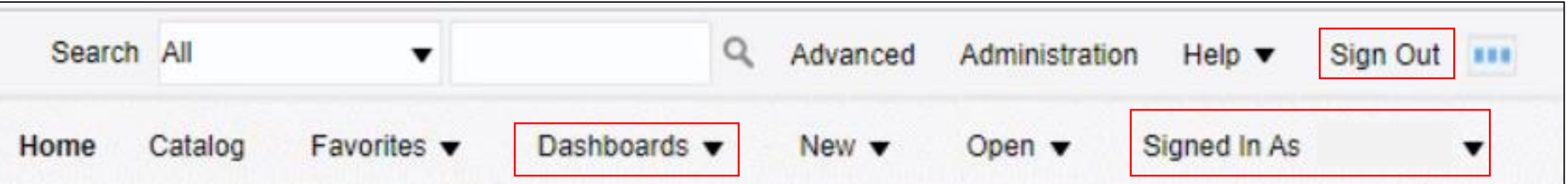

- A **Dashboard** is a structure that organizes analytical content.
- The content on a **Dashboard Page** is usually displayed as one or more reports.
- Navigate to **INFORMS > Analytics (OBIA) > Dashboards > Financials > General Ledger**

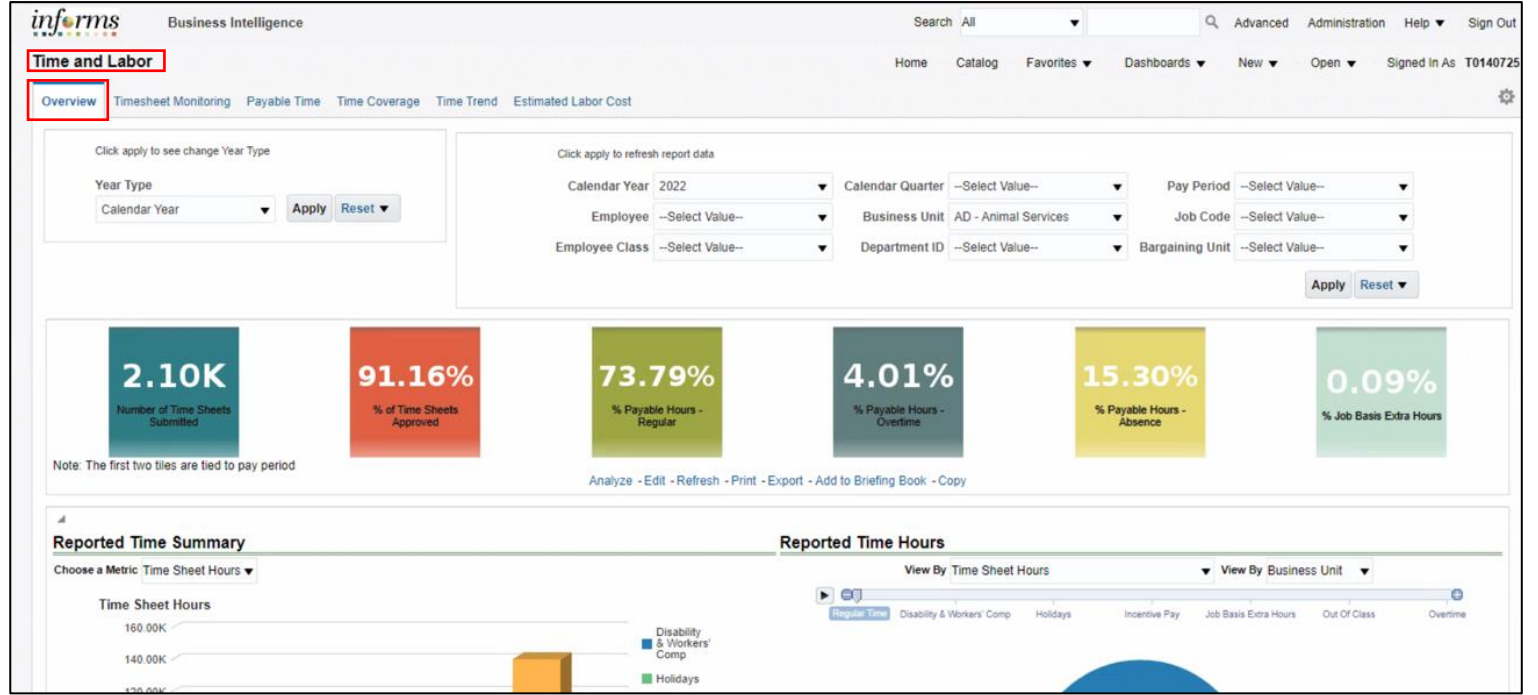

The **Prompts** at the top of each dashboard can filter through the required reports.

**Note:** Prompts vary based on the dashboard selection.

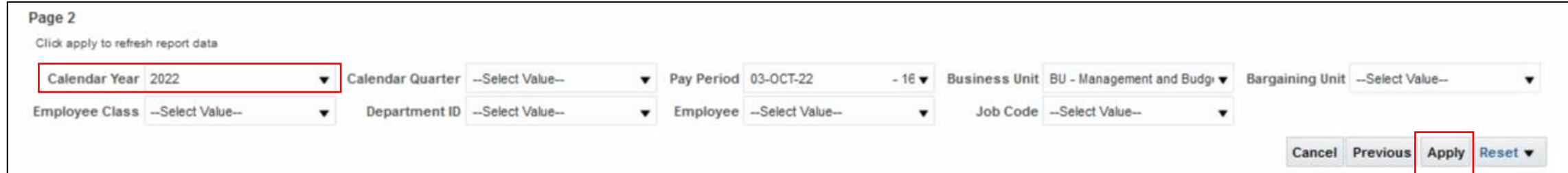

Use the **Search** option within each prompt to drilldown further search results.

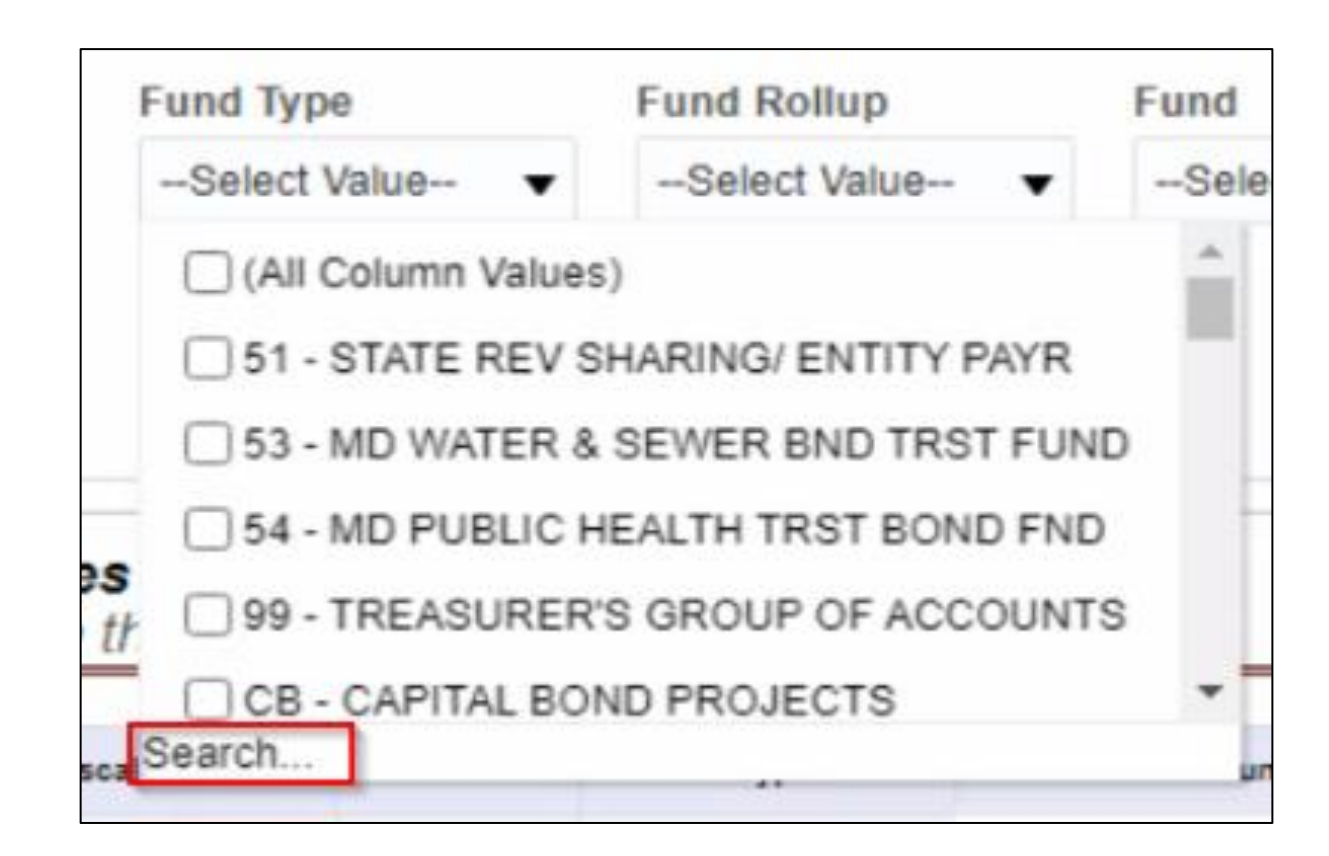

A **Report** is an analysis displayed as a table or visualization based on a data set. There can be multiple reports placed on one **Dashboard Page**.

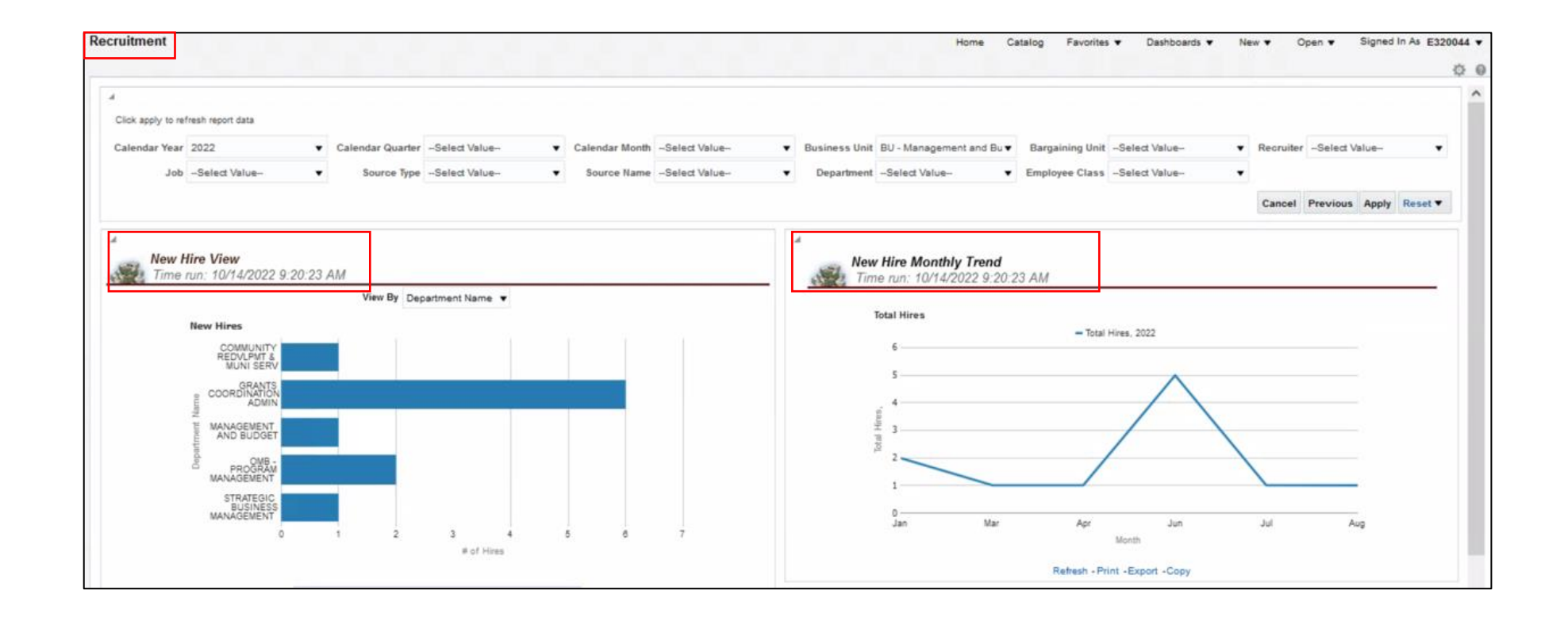

If a Report returns **No Results**, this means there is no data that matches the prompt criteria.

Try expanding the prompt values to include a bigger dataset in order to see results within the Report.

#### **No Results**

The specified criteria didn't result in any data. This is often caused by applying filters and/or selection steps that are too restrictive or that contain incorrect values. Please check your analysis filters and selection selection steps currently being applied are shown below

#### Filters

Fiscal Year is equal to 2022 and Fiscal Quarter is equal to 2022 Q 3 and Fiscal Month is equal to 2022 / 07 and Account Level 28 Code || ' - ' || Account Level 28 Description is equal to 01REIMB - PERSONNEL REIMB ACCOUNT and Balancing Segment Level 30 Code || ' - ' || Balancing Segment Level 30 Name is equal to 51 - STATE REV and Ledger Short Name is equal to ACTUALS

Analyze - Refresh

#### Lesson 1: Demonstrations and Activities

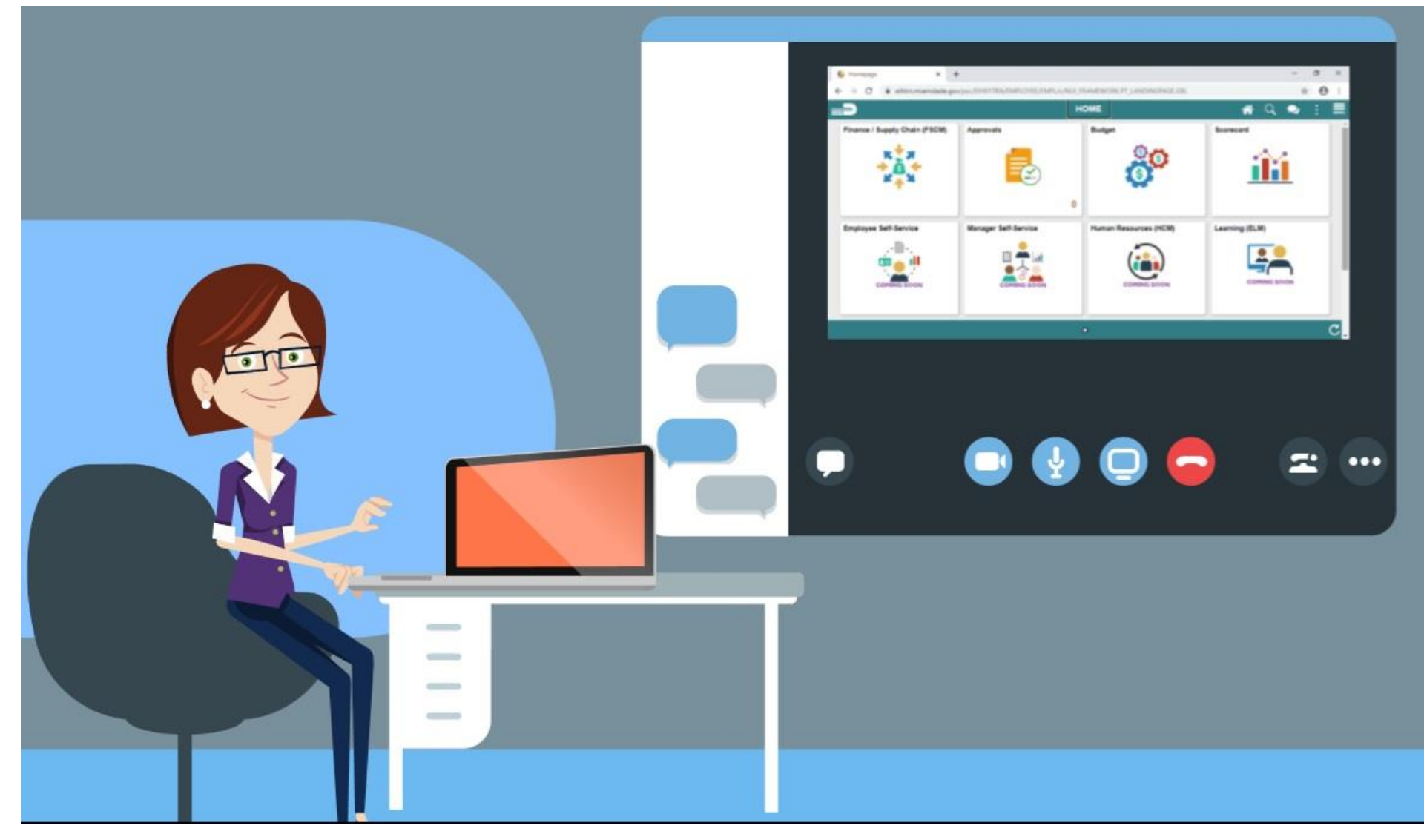

28

MIAMI-DADE

#### Lesson 1: Lesson Summary

Having completed the INFORMS BI Basics lesson, you now know:

- The INFORMS BI Solution is a tool used to provide transparent and easy access to INFORMS information across a wide range of audiences through self-service reporting and analysis.
- The Global Header allows easy access to important links.
- INFORMS BI is made up of Dashboards and Reports. Each Dashboard will have at least one Report.

## Lesson 2: Dashboards and Reports

At the conclusion of this lesson, you will be able to:

- Understand prompts and use prompt capabilities to filter report data
- Understand drilldowns and guided navigation between dashboard pages
- Understand available report features
- Understand the different report and graph types
- Manipulate report columns on a dashboard
- Use different export options

#### Lesson 2: Key Terms

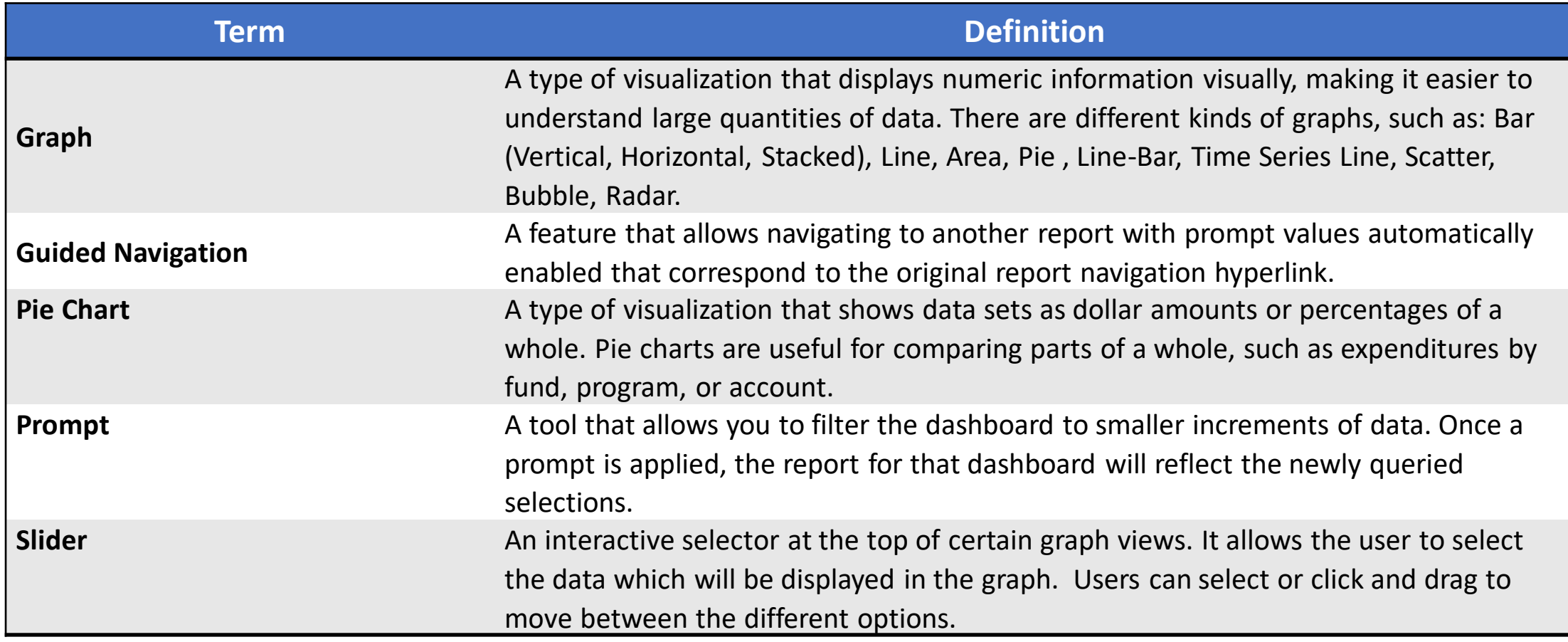

MIAMI-DADE

#### Lesson 2: Key Terms, Continued…

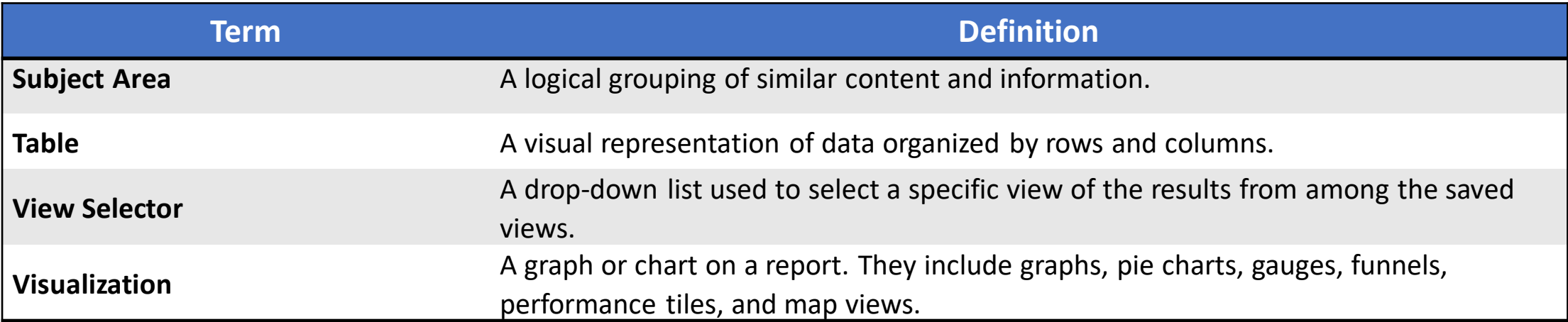

#### Lesson 2: Dashboards and Reports

- The **Dashboards** button allows movement from one subject area to another to view different Reports.
- Dashboards are organized by subject areas; a logical grouping of similar content and information.

A list of all the available subject area Dashboards can be found under the **Dashboards**link on the Global Header.

Navigate to **INFORMS > Analytics (OBIA) > Dashboards** 

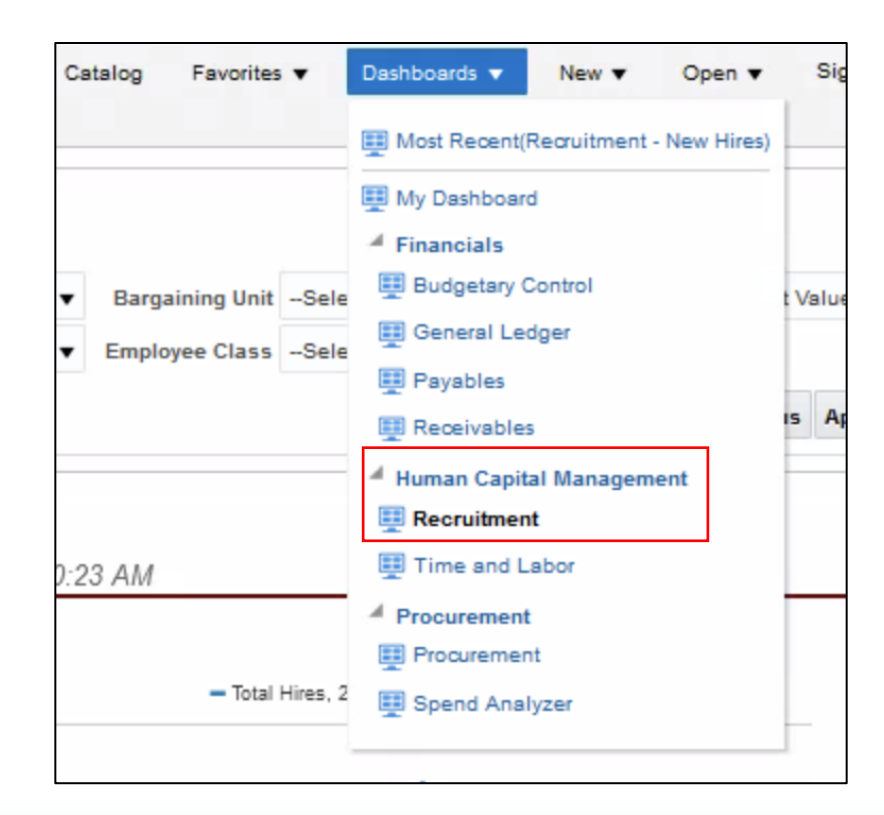

- Once a subject area is selected from the drop-down list, the Report(s) on the first Dashboard of that subject area will run based upon predefined prompt values.
- Navigate between the Dashboard pages within the subject area by selecting on the individual tabs. Each Dashboard page (tab) will then display the corresponding Reports.

#### Lesson 2: Dashboards and Reports, Cont'd… Navigate to **INFORMS > Analytics (OBIA) > Dashboards > Human Capital Management > Time and Labor:**

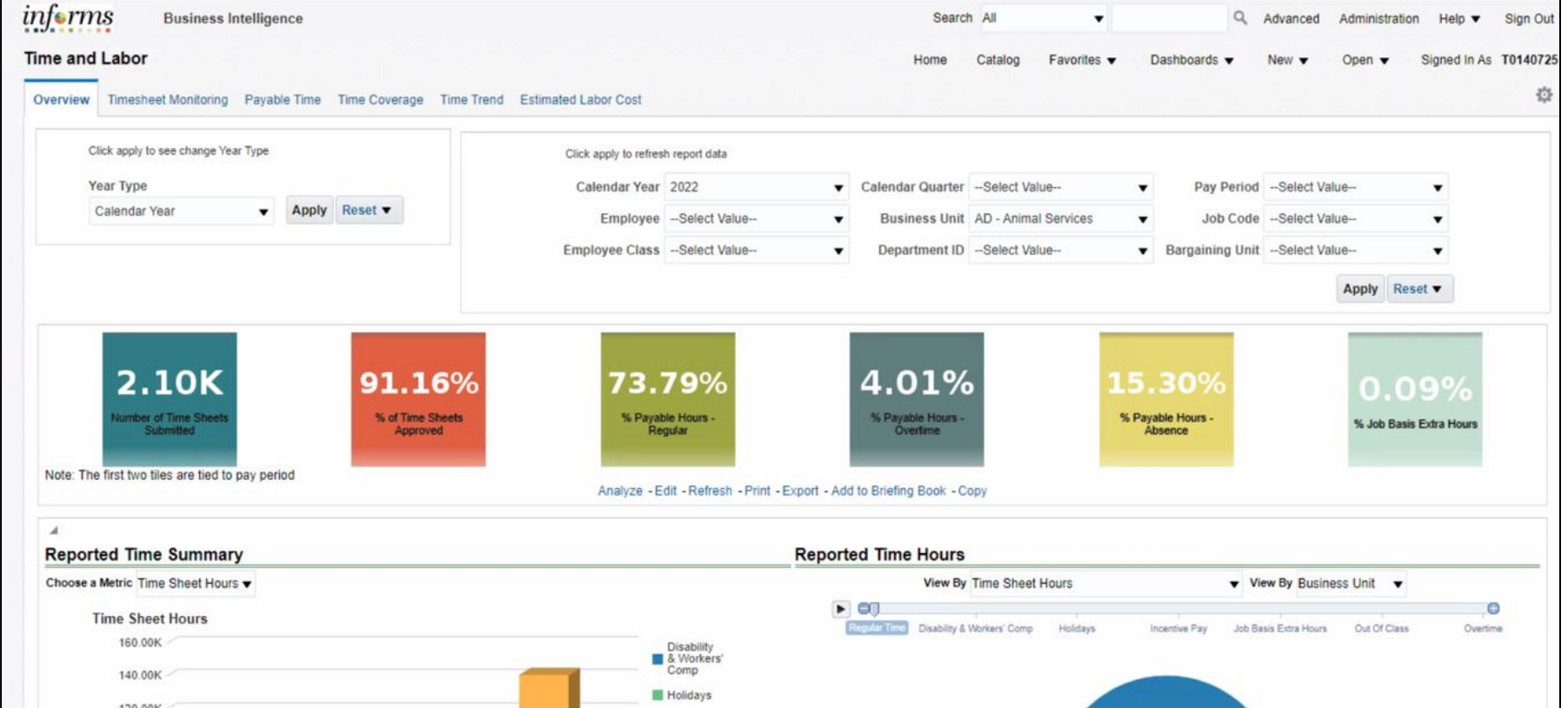

- Dashboards automatically open on the Overview Tab.
- Tabs navigate to the other subject areas within the Dashboard.
- Most Reports can be accessed through a Dashboard page, which is the primary navigation method in INFORMS BI.

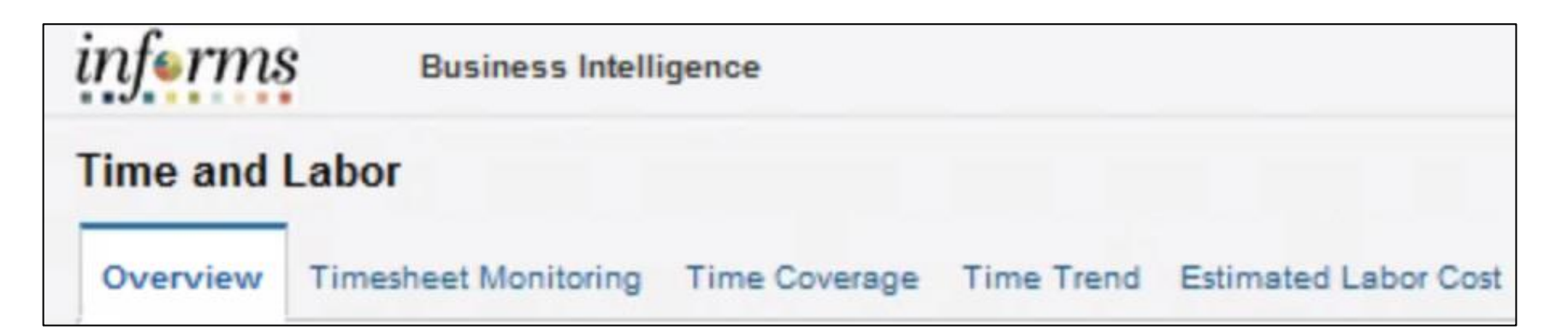

An asterisk (\*) indicates that the prompt is a required field. After

selecting prompt values, click the **Apply** button to run the report.

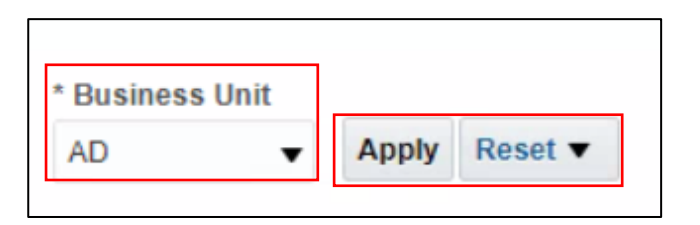

The **Reset** button provides three options:

- **Reset to last applied values**
- **Reset to default values**
- **Clear All**

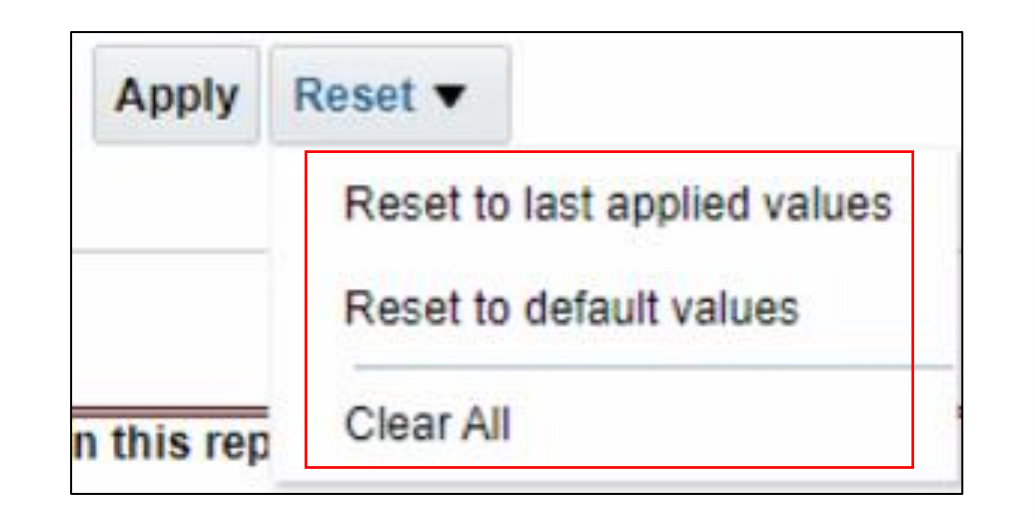

• INFORMS BI has an automatic

search feature that reduces the number of prompt values as a value is typed.

• Use the **More/Search** feature if the exact value is not known or to choose more than one value.

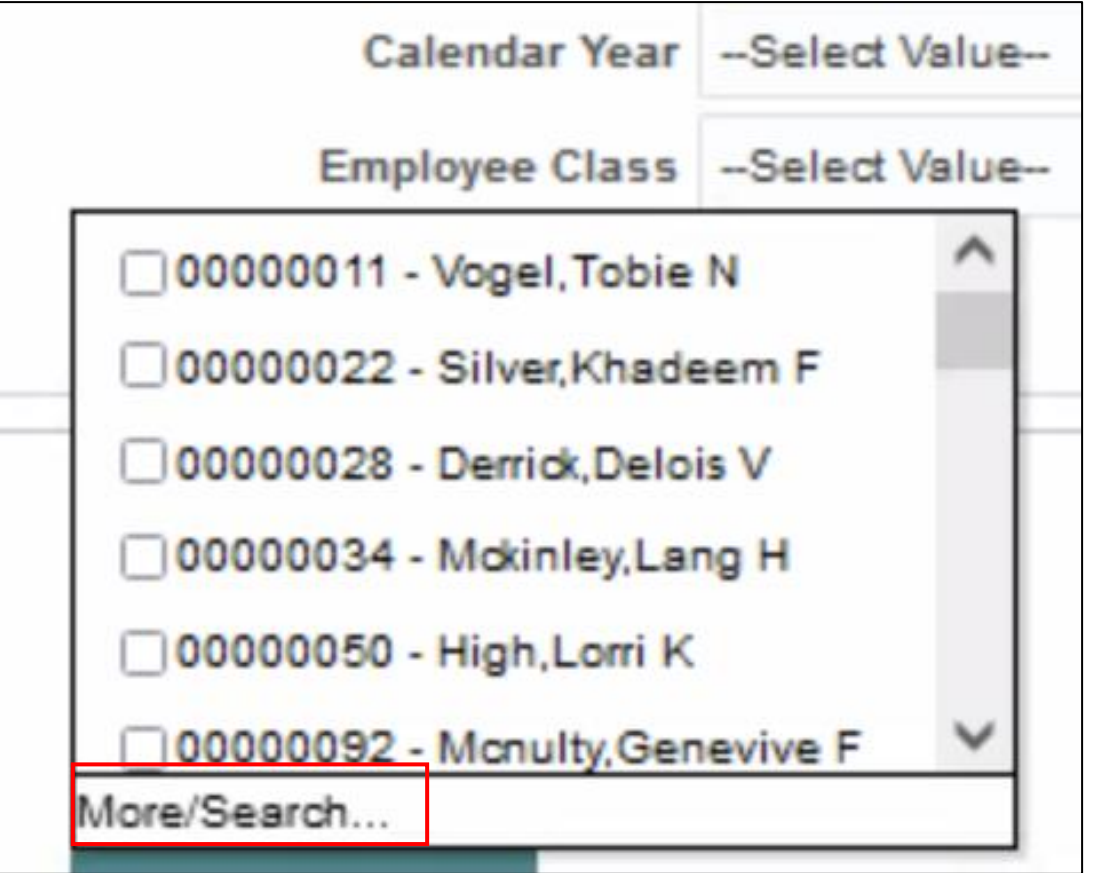

- Once the **Search** button has been selected, the **Select Values** window shown below displays.
- Select the type of search: **Starts**, **Contains**, **Ends**, **is Like** (**pattern match**).

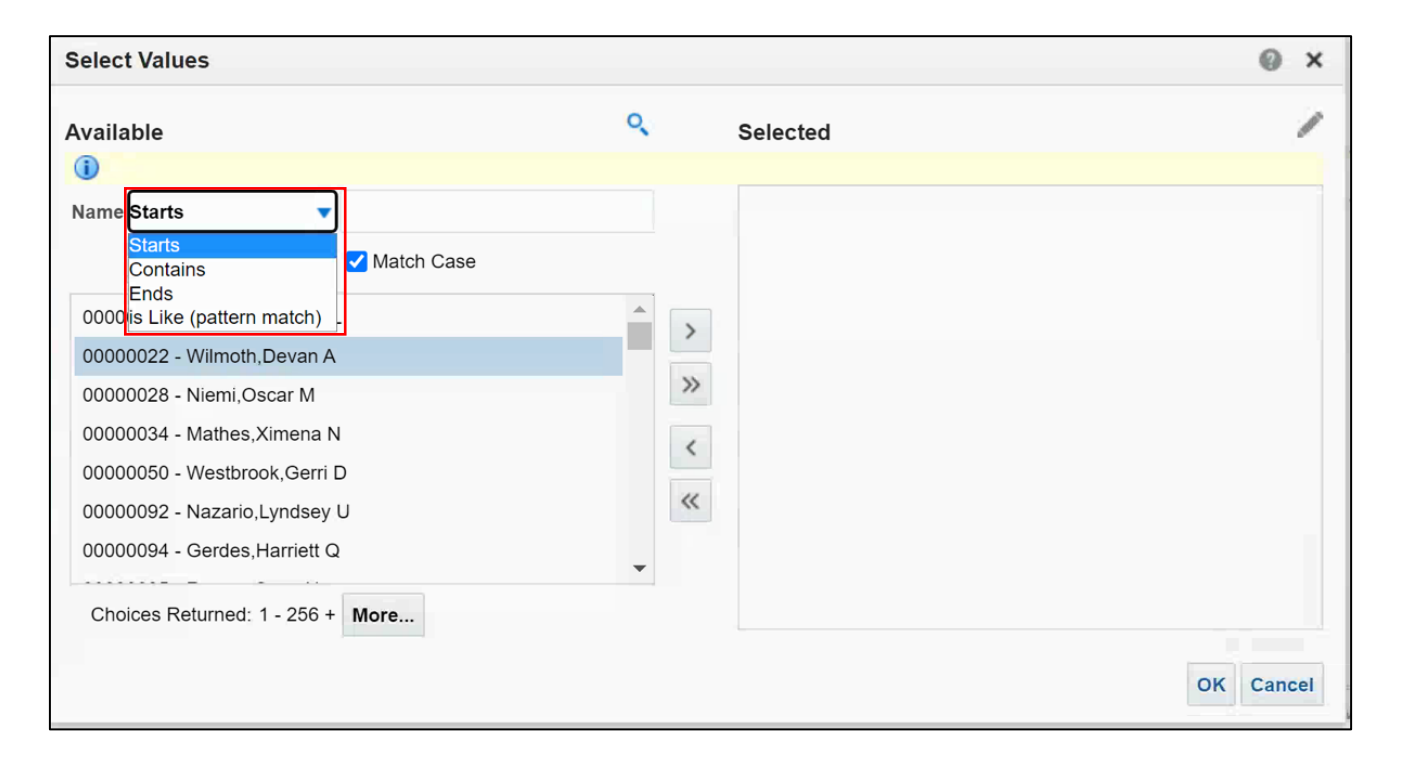

- After a search type is chosen, enter the search criteria.
- Move the selected items to the **Selected** box via the **Move** or **Move All** arrows.
- Select **OK** to finish, the selected items appears in the prompt field.

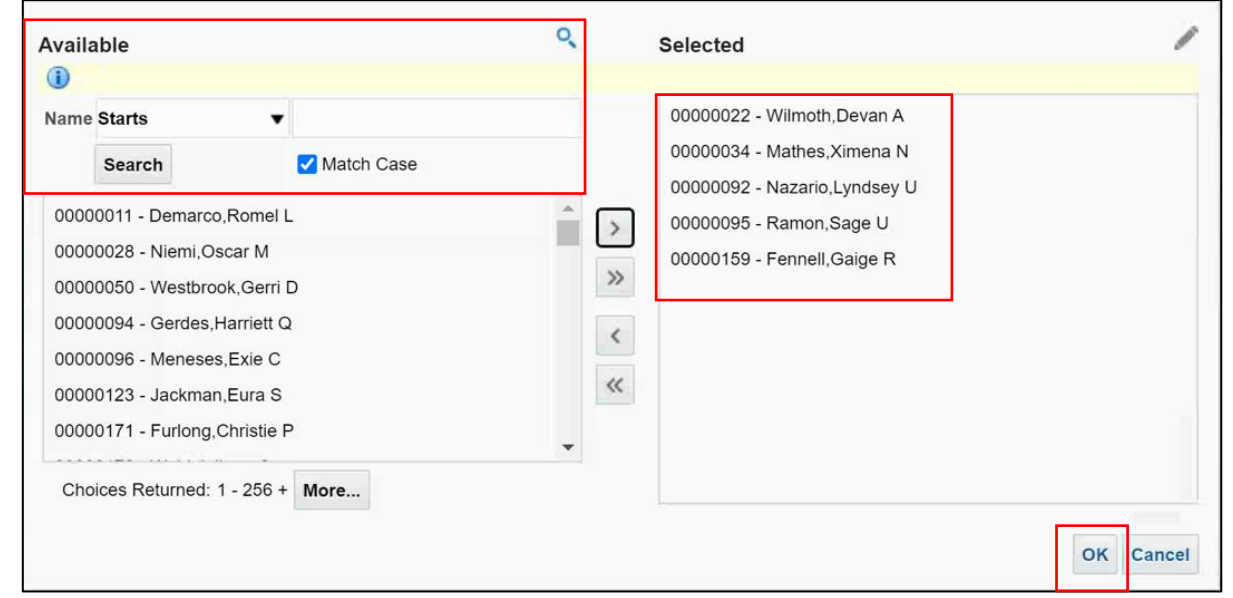

- Available at the top of each Dashboard page.
- Allow to filter the Dashboard to smaller increments of data.
- Once applied, the Report for that Dashboard will reflect the newly queried selections.
- Many Dashboard pages default prompt values. However, these defaults can be changed.

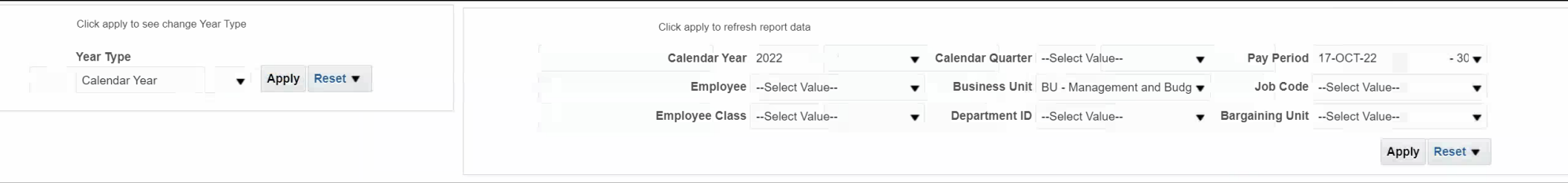

• **Constrained Prompts** limit all other prompt values. For example, if a **Calendar Year** is used as a constrained prompt, the **Calendar Quarter**  and **Pay Period** prompt only shows Calendar Quarter and Pay Period for that Calendar Year. A prompt selection may not display because a previously constrained prompt value eliminated it as a choice.

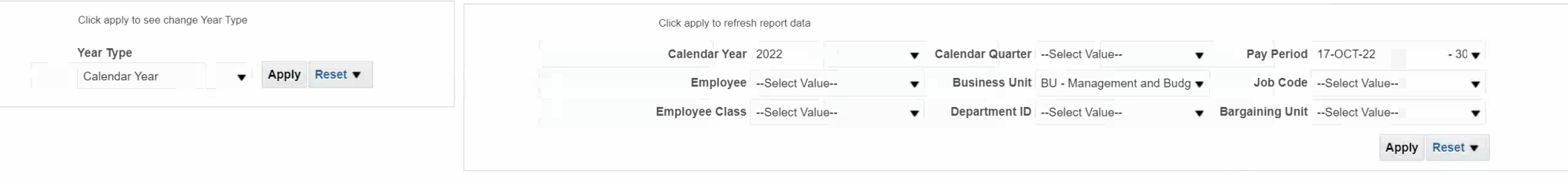

- INFORMS BI Reports can be displayed as tables, visualizations, or a combination of the two.
- Visualizations available in INFORMS BI include:
	- **Table**
	- **Slider**
	- **Graph**
	- **Pie Chart**

• **Table** displays results in a visual representation of data organized by

#### rows and columns.

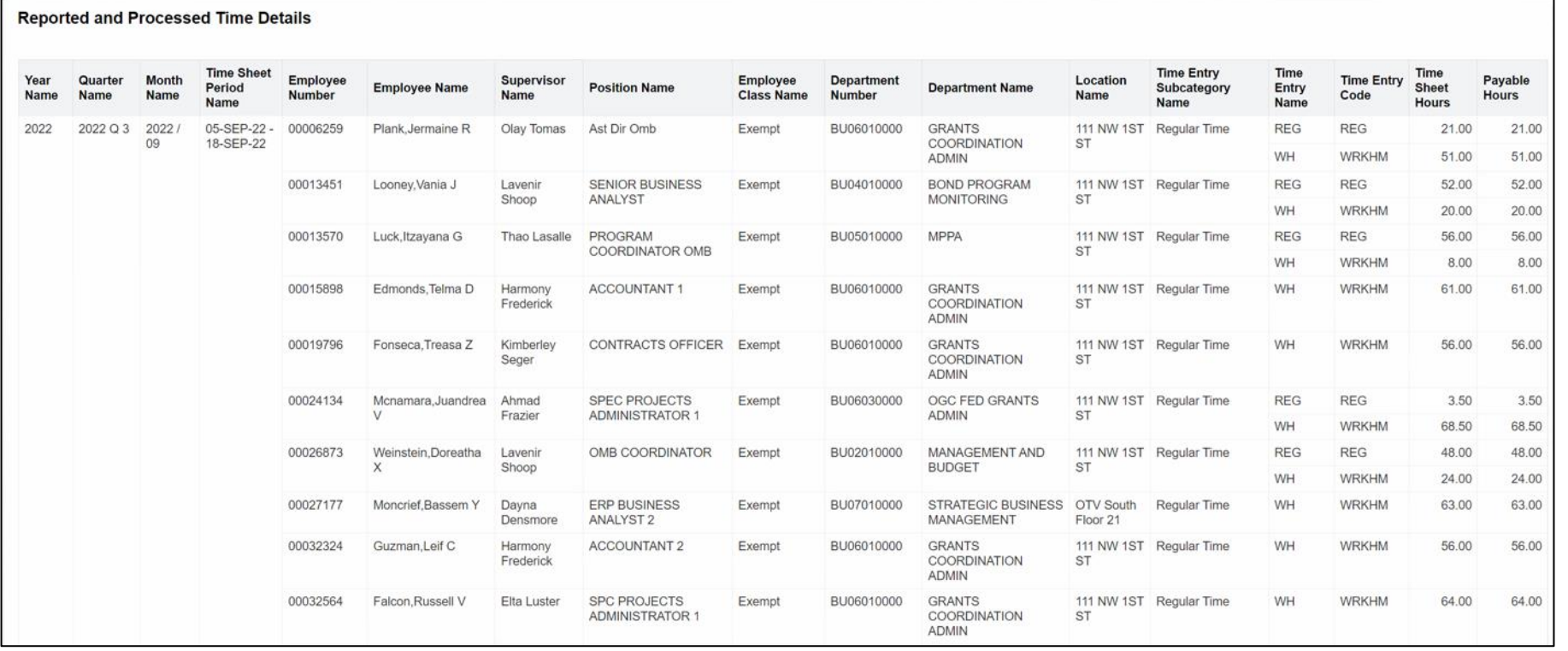

• **Graph** displays numeric information visually, which makes it easier to

understand large quantities of data.

• Graphs are used most often and usually reveal trends or show quantities

associated with categories (e.g., New Hires by Department Name).

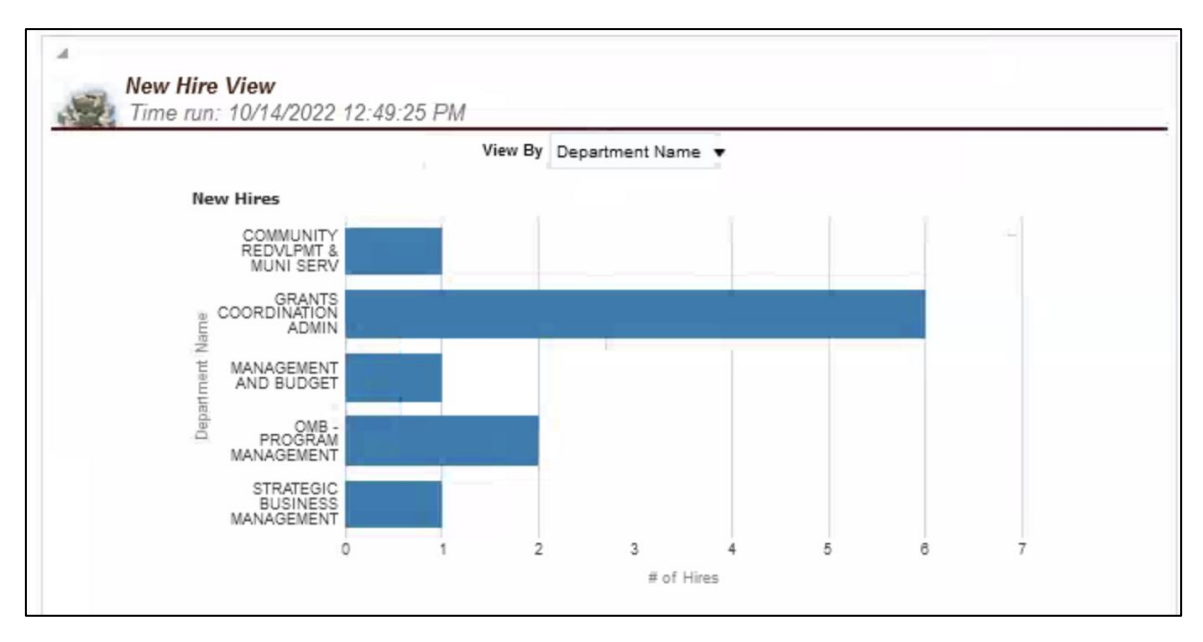

- **Slider** is an interactive selector at the top of certain graph views. It
	- allows the user to select the data which will be displayed in the graph.

Users can select or click and drag to move between the different

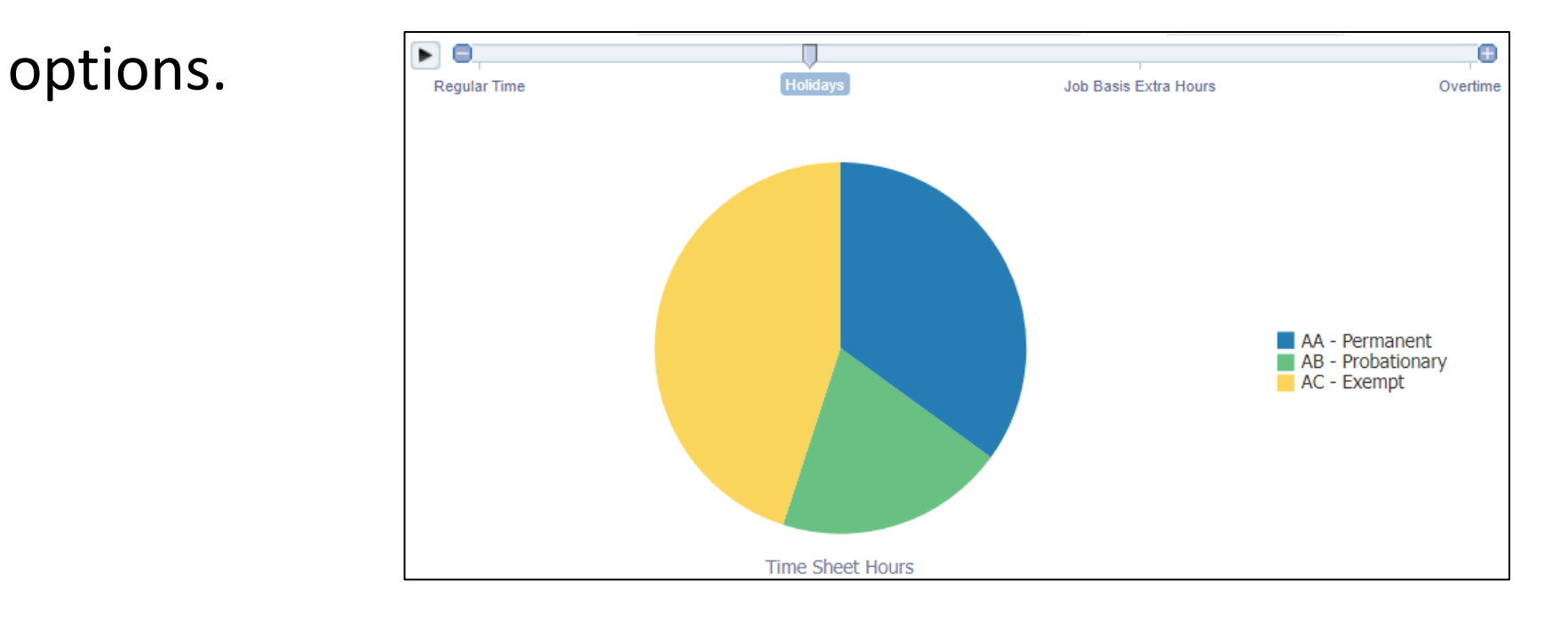

• **Pie Chart** shows data sets as dollar amounts or percentages of a

whole. Pie charts are useful for comparing parts of a whole, such as

expenditures by fund, program, or account.

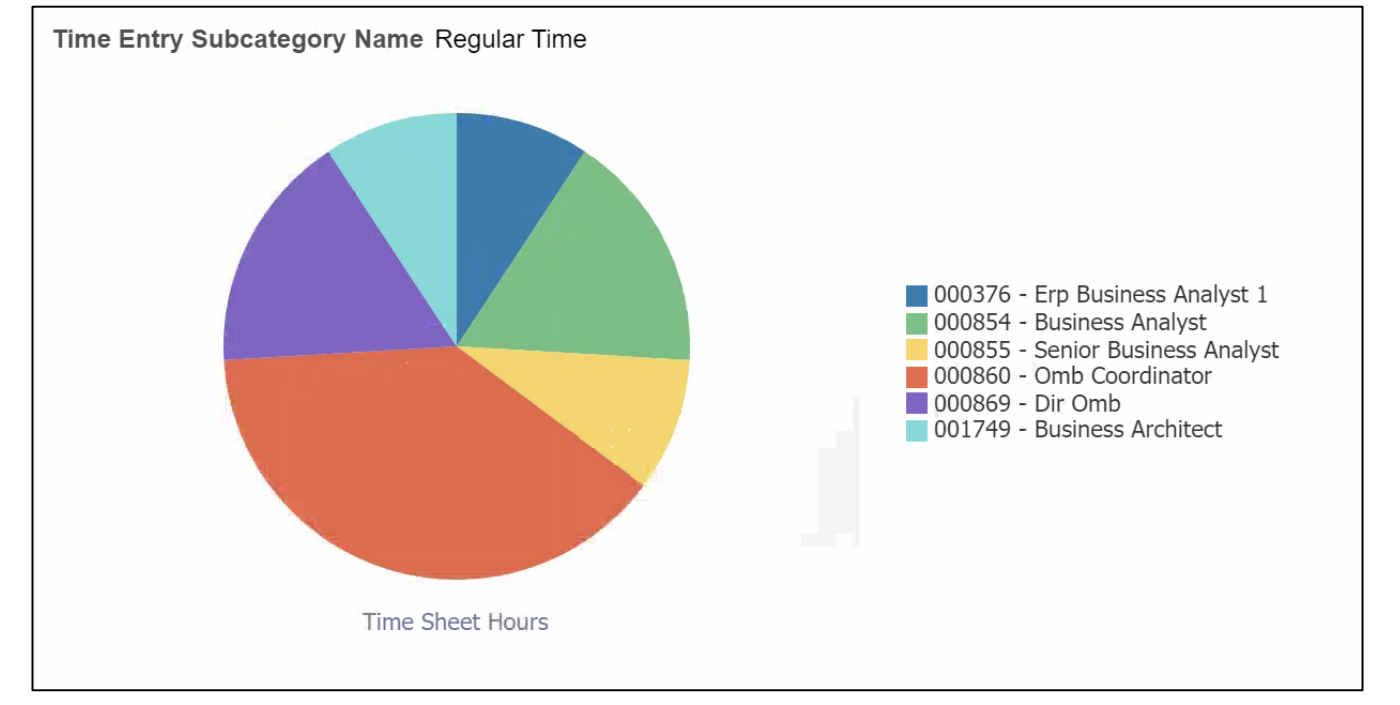

# Lesson 2: Dashboards and Reports, Cont'd… INFORMS BI has different types of views when analyzing a report.

In this report visualizations, we will see the different views available

employees can select from to narrow down their results.

Navigate to **INFORMS > Analytics (OBIA) > Dashboards > Human Capital Management > Recruitment > New Hire View**

• **View Selector** is a drop-down list

to select a specific view of the

results.

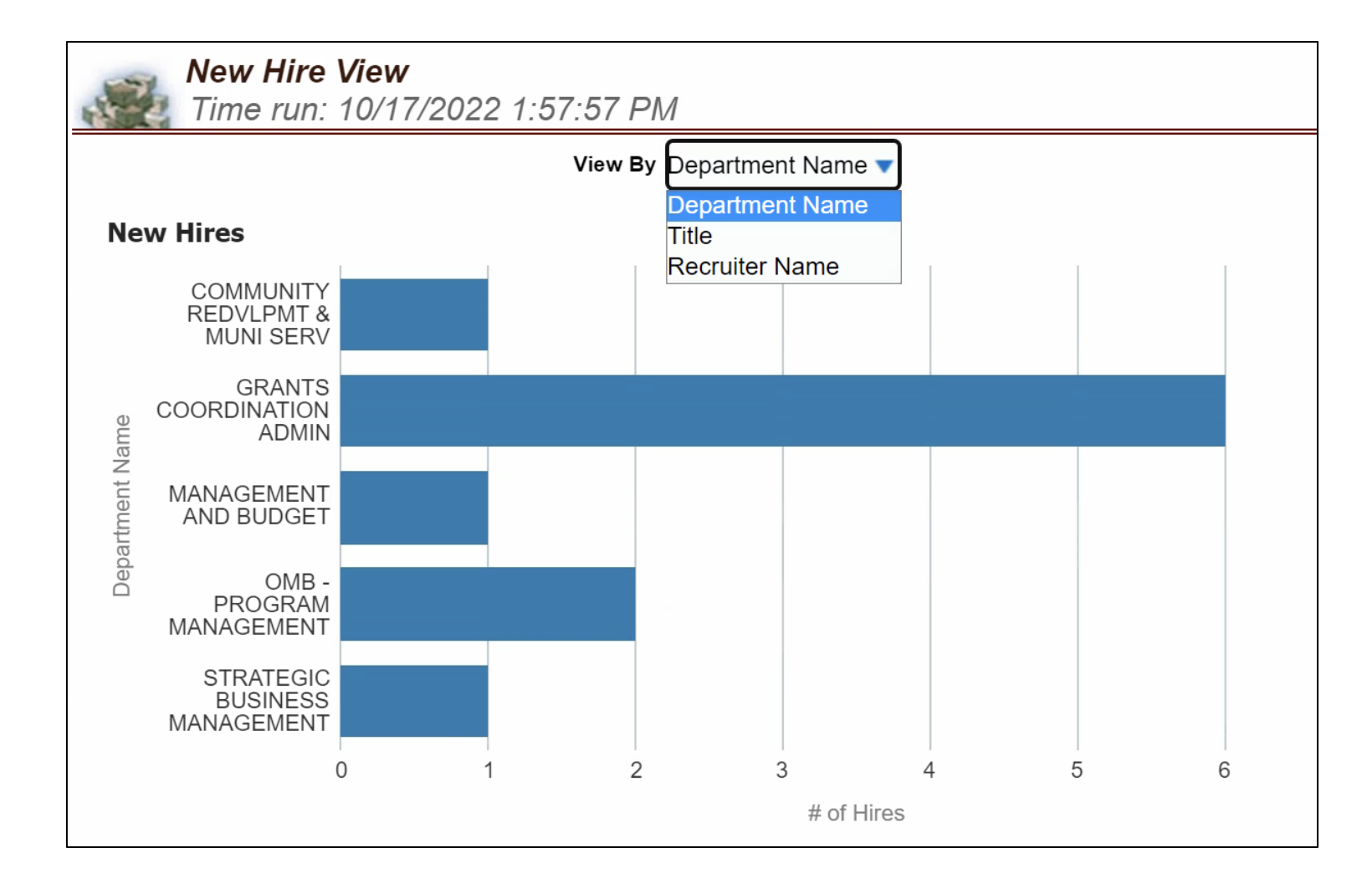

MIAMI-DADE

• **Year Type**: a drop-down list containing Year Type values. Select Year Type prompt and select Apply to see additional prompt values.

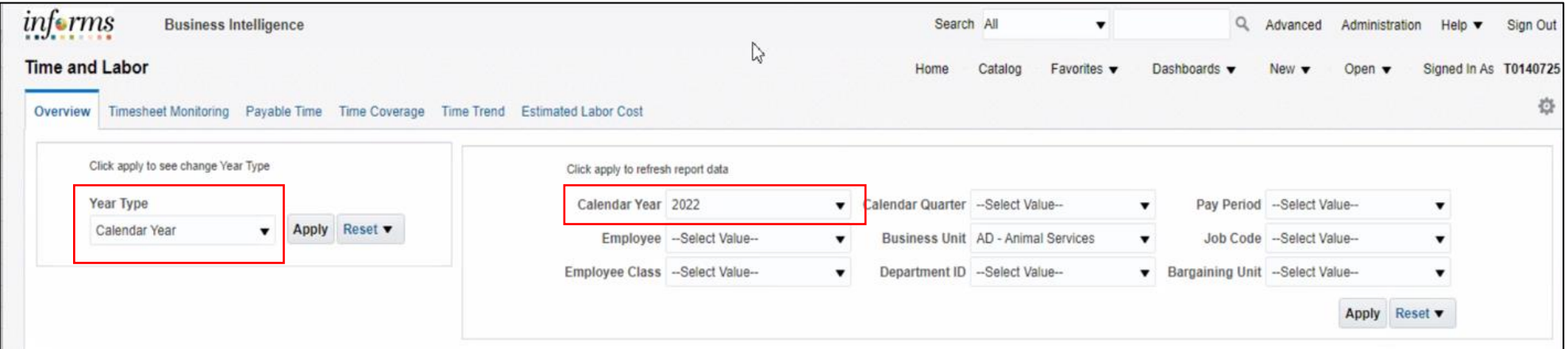

- **Guided Navigation** allows movement from one Report to another.
- A hyperlink signifies that it is possible to use this data to navigate to

another Dashboard or Report.

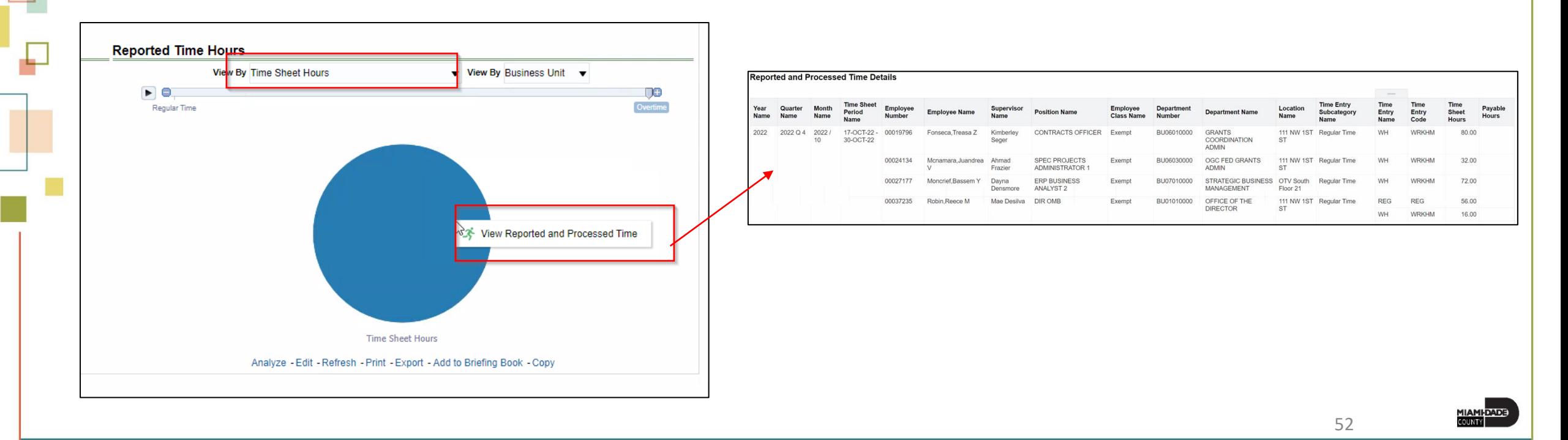

- The columns in tables and pivot tables can be rearranged.
- Modify a table by right-clicking on a column header
- The following options display, depending on the column properties:
	- Sort Column
	- Exclude Column
	- Include Column
	- Move Column

- **Sort Column:** Provides options for sorting the selected column.
- **Exclude column:** Excludes the column from the table completely. The data will no longer be broken out by this column header.

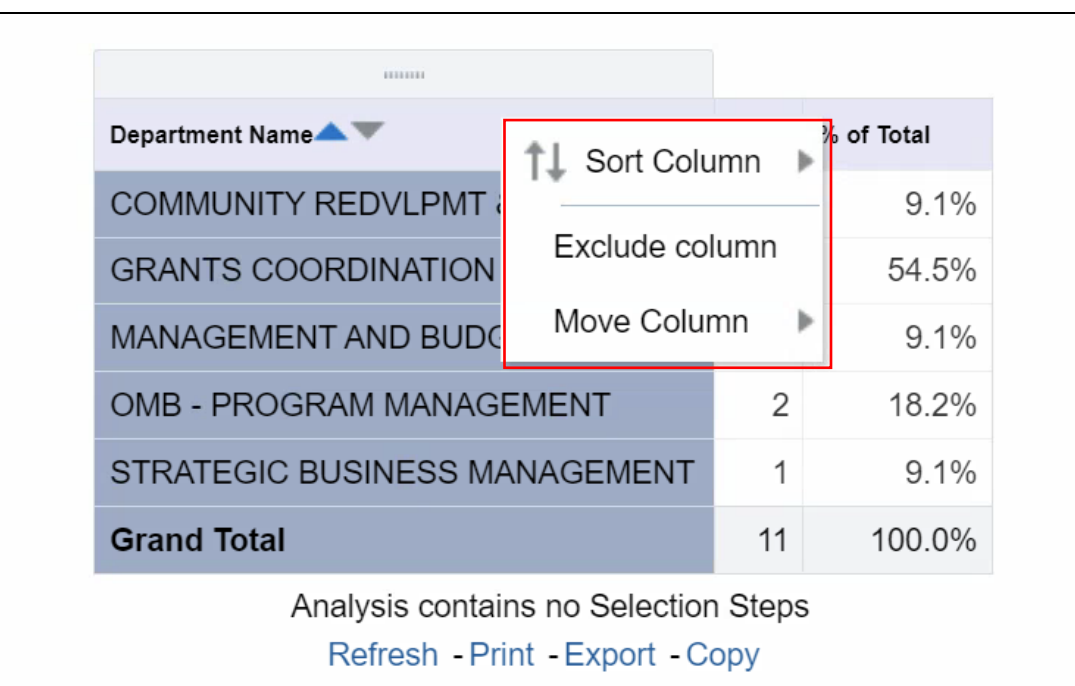

- **Include column:** Lists the columns available to add into the table.
- **Move Column:** Allows to manipulate the

data and move a particular column to see

the data in a different way.

• A column may be moved in the following ways: Left, Right, To Prompts, and To Sections. Employees can drag the columns

to the desire location.

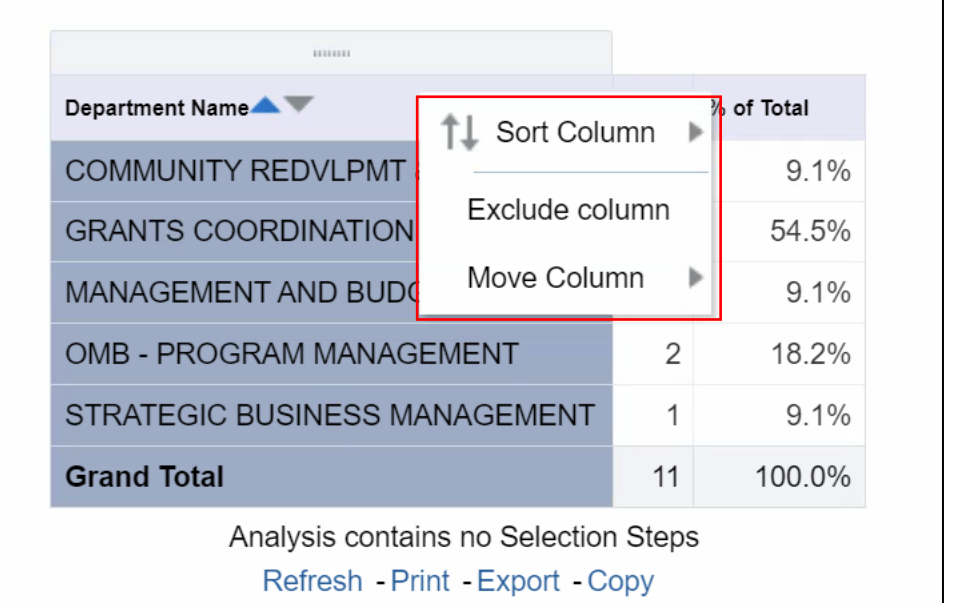

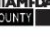

- Breadcrumbs identify the employee's current location in INFORMS BI.
- Breadcrumbs are active links that can be used to navigate back through to the original starting point.

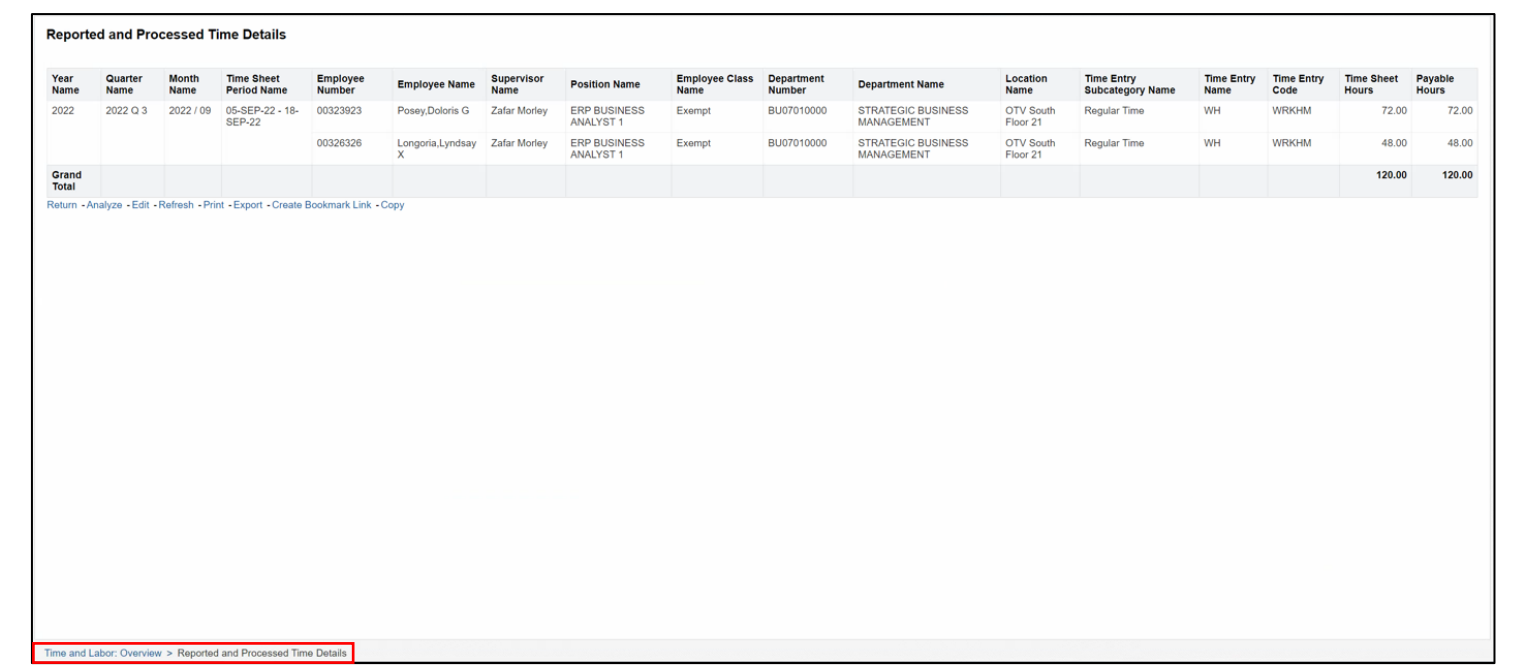

- Use the **Return** button on a report page to display the original Report or the previous page of the report.
- Select on the **Return** button at the bottom of the page to view the previous page of the **Reported and Processed Time Details** report.

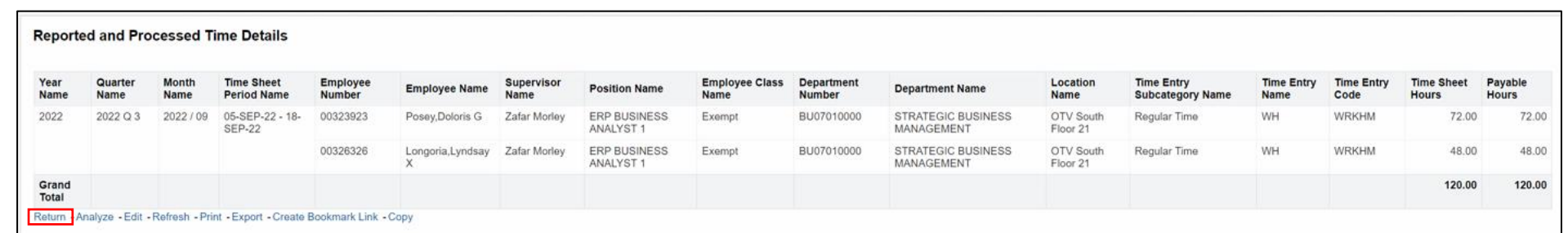

In INFORMS BI, the defaulted rows of data depend on the table or pivot

table. Employees can page through the table by using the arrow icons

at the bottom of each report:

- **Returns** to the beginning of the table
- **Up** a page
- **Down** a page
- Displays maximum (500) rows per page

Return Analyze - Edit - Refresh - Print - Export - Create Bookmark Link - Copy

At the bottom of each Report, there is the ability to **Export** data from

that specific Report.

#### **Export**

- PDF
- Excel
- PowerPoint
- Web Archive
- Data (CSV, Tab Delimited, or XML)

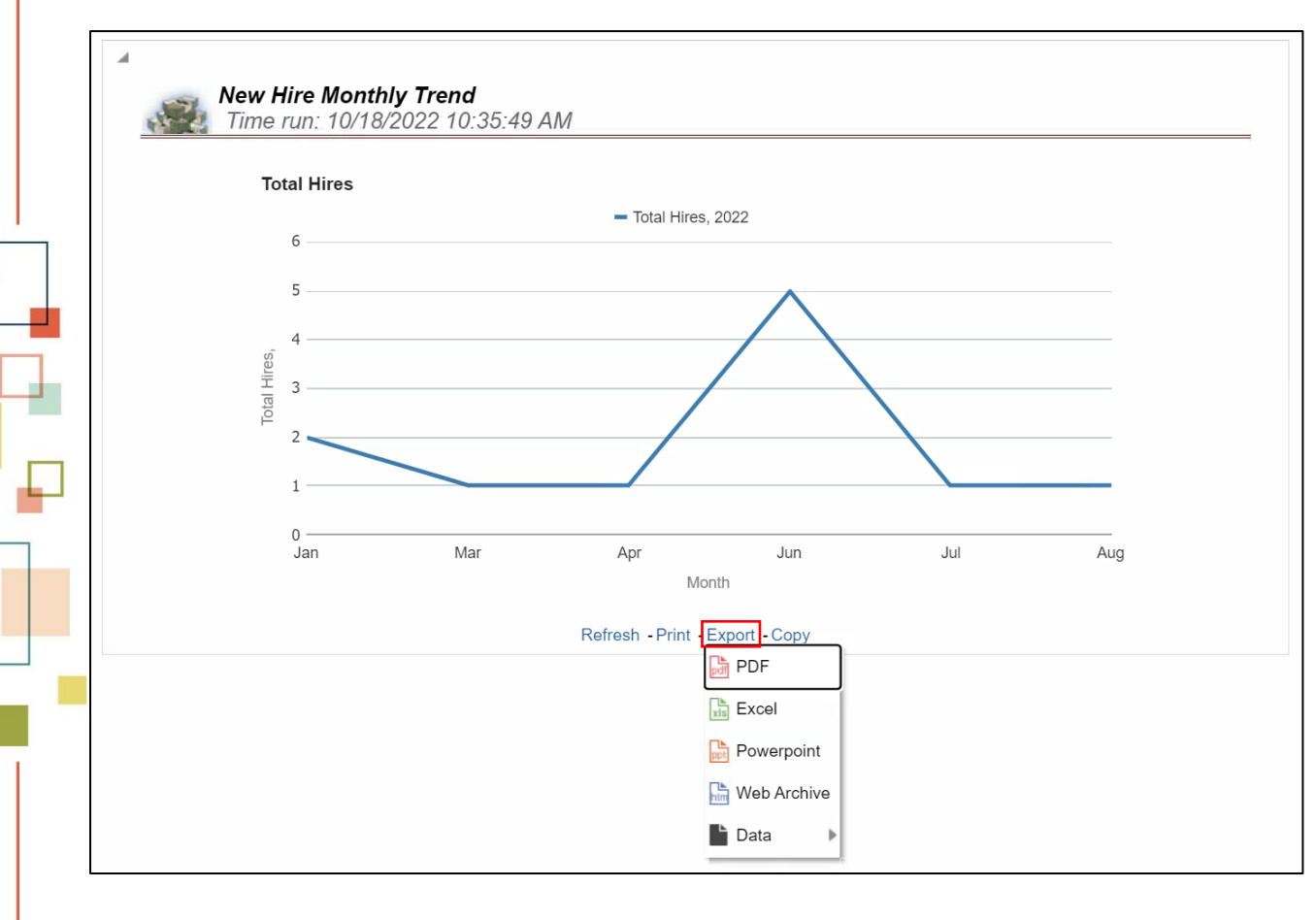

**Note:** Exporting data to a CSV file opens the file in Excel, which can then be saved as an Excel file. Printing more than ten (10) rows of data at a time when selecting PDF will result in only the rows that are presently showing on the dashboard being printed.

To export a current Dashboard page or all Dashboard pages to Excel.

- 1. Select on the **Page Options** button in the upper right corner of the Dashboard
- 2. Select **Export to Excel**
- 3. Select either **Export Current Page** or **Export Entire** Dashboard

**Note:** The maximum export file size is 100,000 rows of data. Export to Excel will only print what is displayed on the Dashboard at that moment.

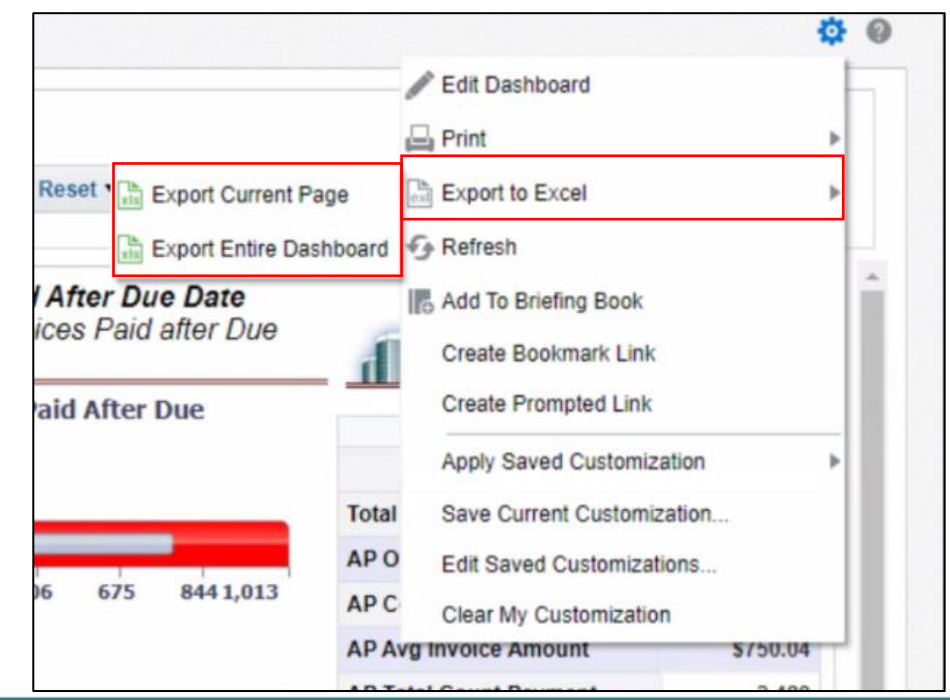

#### Lesson 2: Activities and Exercises

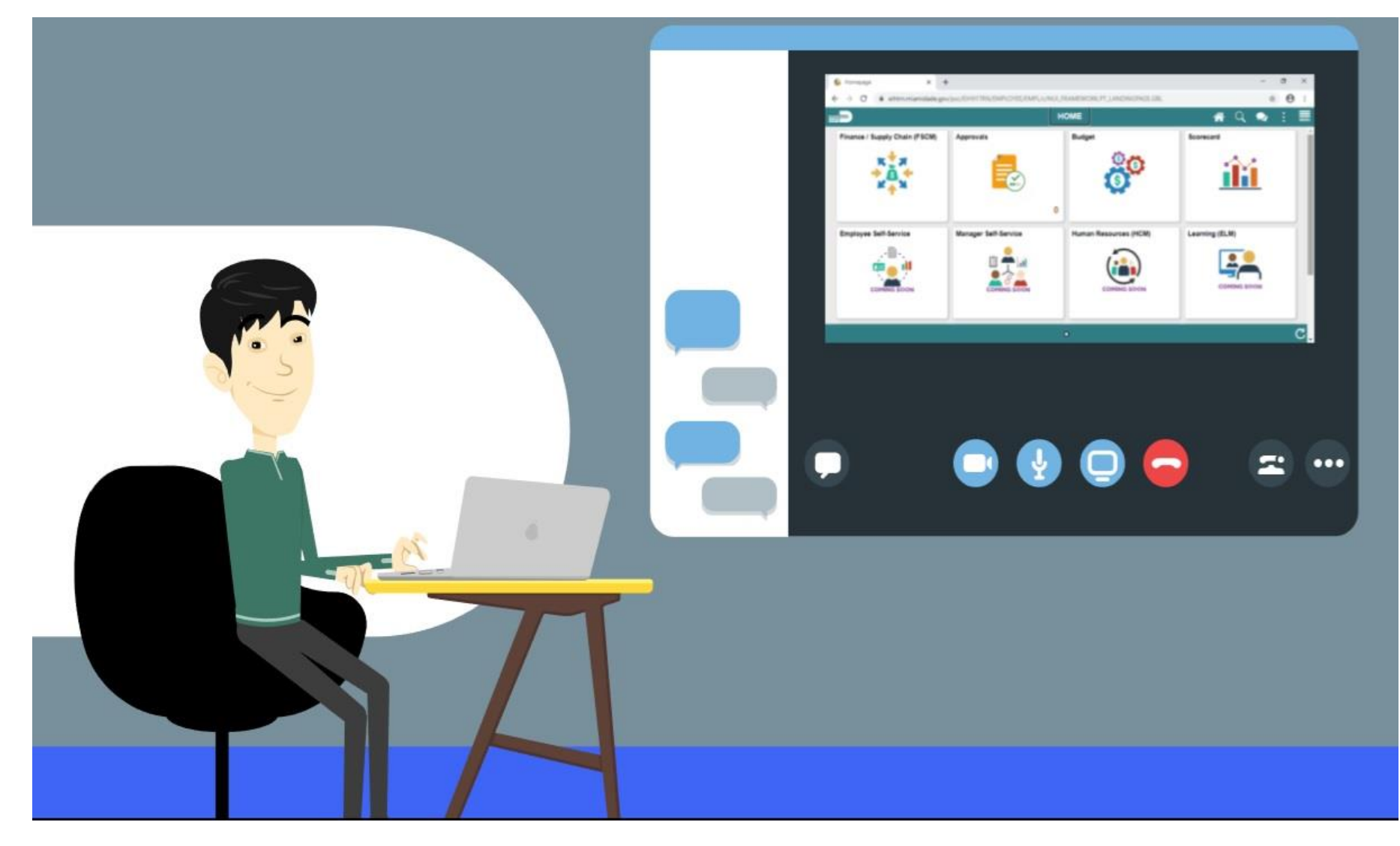

MIAMI-DADE

### Lesson 2: Lesson Summary

Having completed the Dashboard and Reports lesson, you now know:

- To navigate through INFORMS BI, use the Dashboards link on the Global Header. Use the tabs within each Dashboard to navigate from one Dashboard page to another.
- Prompts are used on each Dashboard page to filter the data into smaller increments.
- Report tables have many features that allow sorting, rearranging columns, and modifying the way the table displays the data.
- There are many different types of report graphics that are used to display data.
- There are different ways to print and export individual reports within INFORMS BI. It is possible to print a whole Dashboard page with multiple Reports.

# Finding Help

INFORMS BI Solution technology (OBIA) is best optimized when used with:

- Microsoft Edge 40\*
- Microsoft Internet Explorer 11\*
- Google Chrome 84+
- Mozilla Firefox 79+
- Apple Safari 9\*
- Apple Safari 10\*

## Course Content Summary

Congratulations on completing the Reporting Capabilities (View Only) Course. You now understand:

- The purpose of INFORMS BI
- How to use the Global Header
- How to access and use dashboards and reports
- Prompts and how to use prompt capabilities to filter report data
- Drilldowns and guided navigation between dashboard pages
- Available report features
- Various report and graph types
- How to manipulate report columns
- How to use different print and export options

For more information on INFORMS, please visit [www.miamidade.gov/informs](http://www.miamidade.gov/informs)

# Additional Training and Job Aids

- For additional information, be sure to visit: [www.miamidade.gov/informs](http://www.miamidade.gov/informs)
- User Productivity Kits (Available on the INFORMS Training Webpage):
	- Use Search within Prompts
	- Export a Report

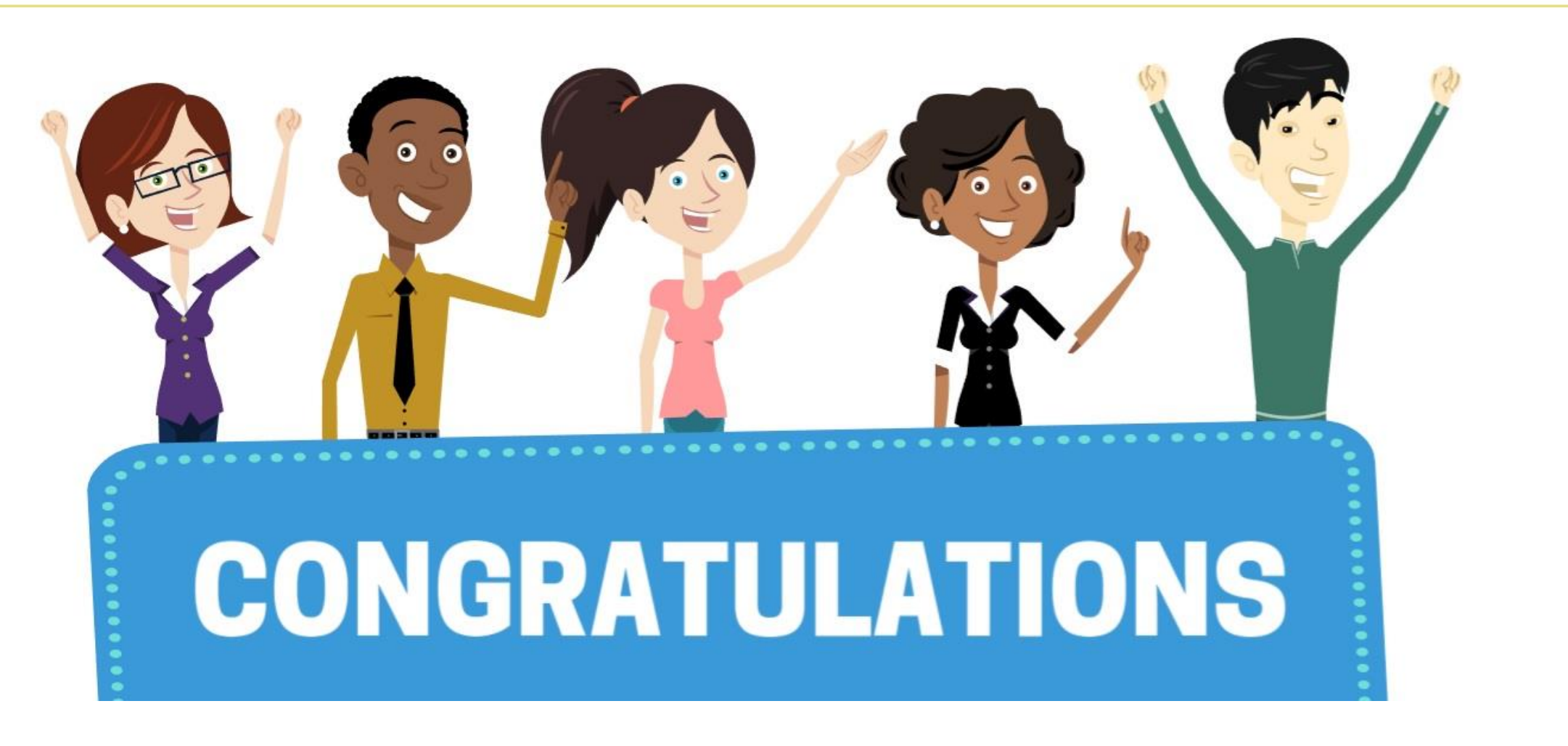

Congratulations on successfully completing the HCM Reporting Capabilities (View Only) Course!

**BI 022 – HCM Reporting Capabilities (View Only)**